# Navodila za uporabo Dell E5515H

Št. modela: E5515H Regulativni model: E5515Hc

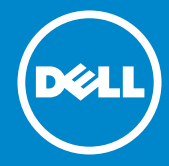

- OPOMBA: OPOMBA označuje pomembne informacije, ki vam U pomagajo bolje izkoristiti monitor.
- SVARILO: SVARILO označuje možnost poškodb strojne opreme ali  $\wedge$ izgube podatkov, če ne upoštevate navodil.
- OPOZORILO: OPOZORILO označuje možnost poškodb lastnine,  $\bigwedge$ telesnih poškodb ali smrti.

#### © 2015–2016 Dell Inc. Vse pravice pridržane.

Informacije v tem dokumentu se lahko spremenijo brez predhodnega obvestila. Razmnoževanje tega gradiva na kakršen koli način brez pisnega dovoljenja družbe Dell Inc. je strogo prepovedano.

Blagovne znamke, uporabljene v tem besedilu: *Dell* in *DELL* logotip sta blagovni znamki družbe Dell Inc. Microsoft in Windows sta bodisi registrirani blagovni znamki bodisi blagovni znamki družbe Microsoft Corporation v Združenih državah Amerike in/ali drugih državah.

V tem dokumentu so lahko uporabljene tudi druge blagovne znamke in imena, ki se nanašajo na pravne osebe, katerih last so blagovne znamke ali imena, oziroma na njihove izdelke. Družba Dell Inc. se odreka vseh lastniških interesov do blagovnih znamk in trgovskih imen, ki niso njena last.

2016 – 07 Rev. A05

# Vsebina

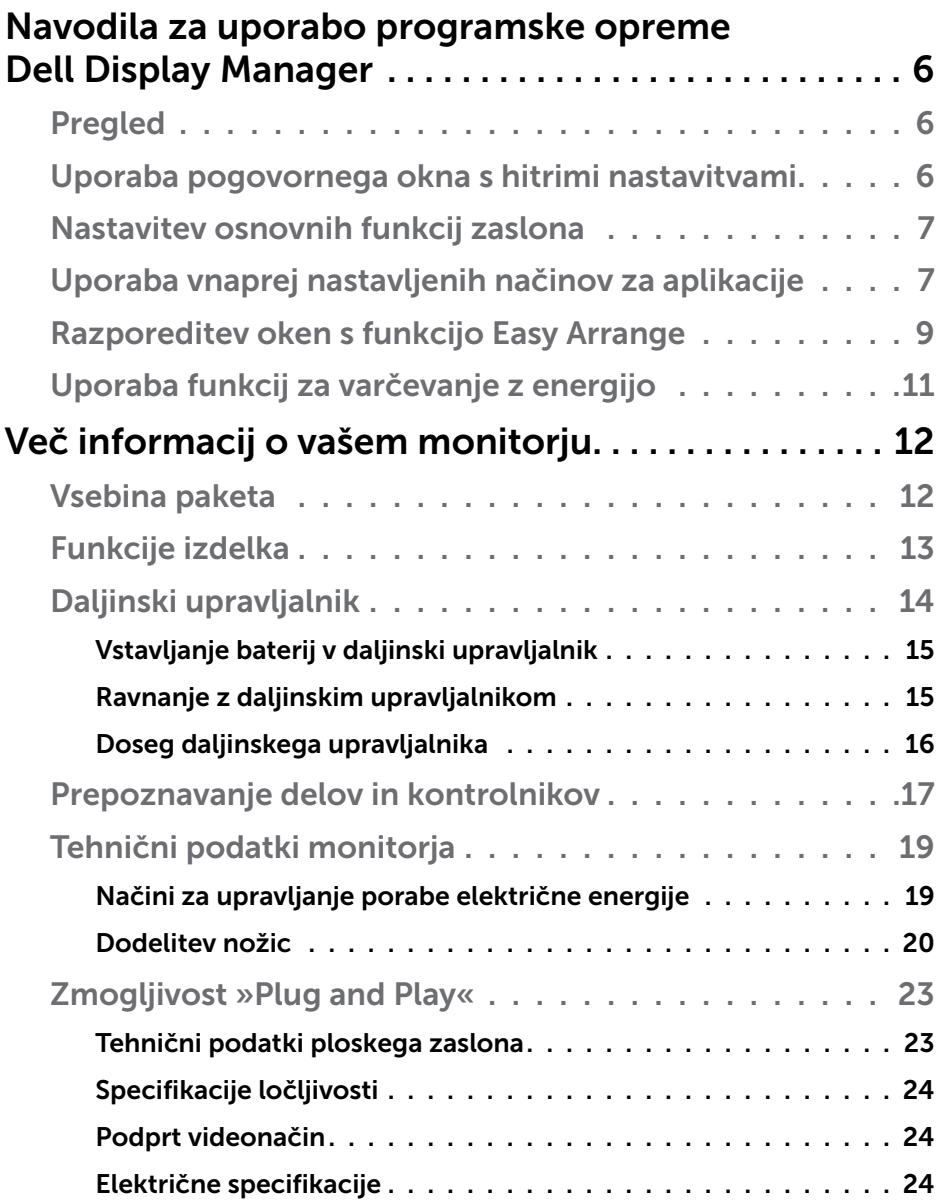

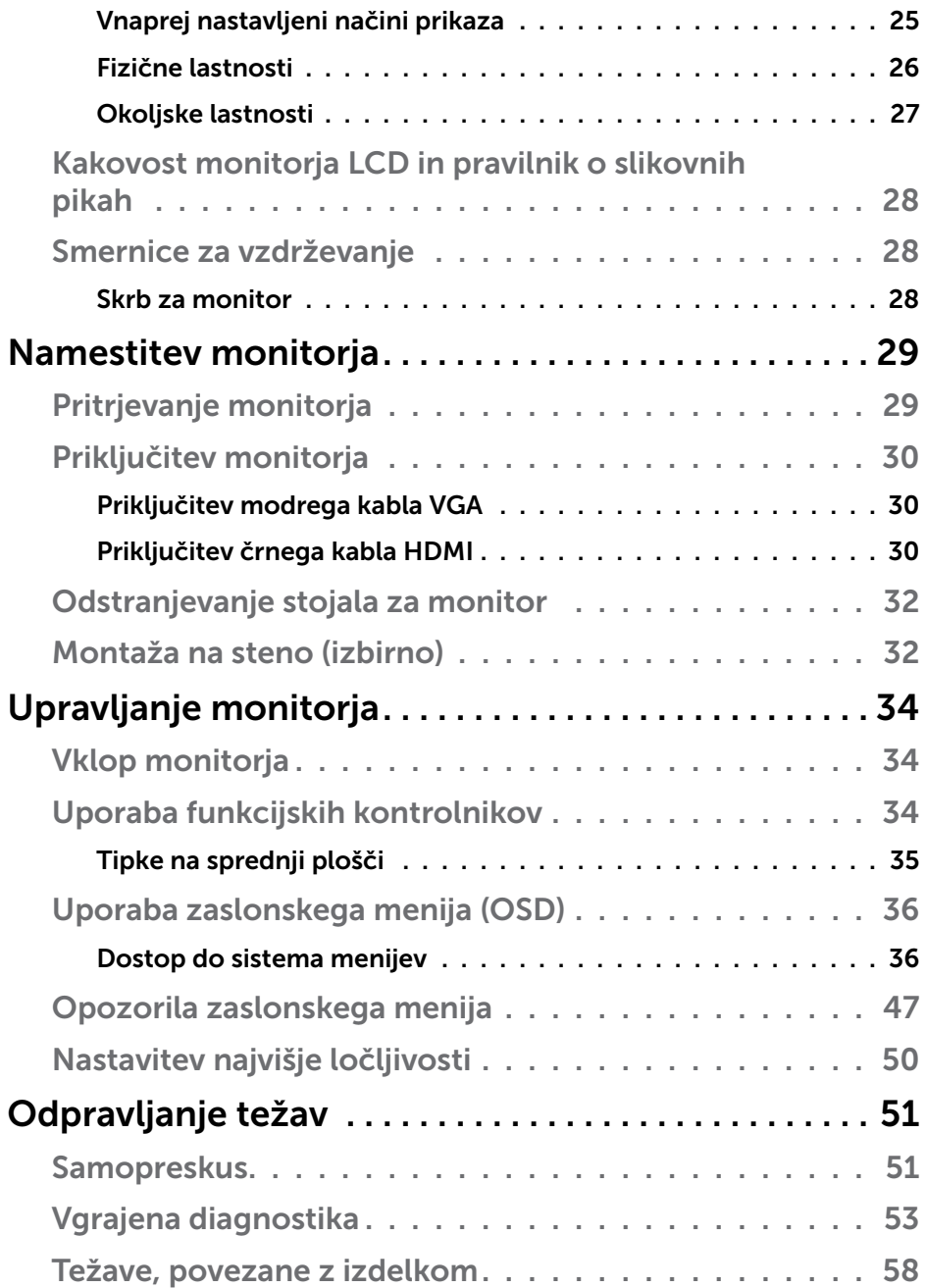

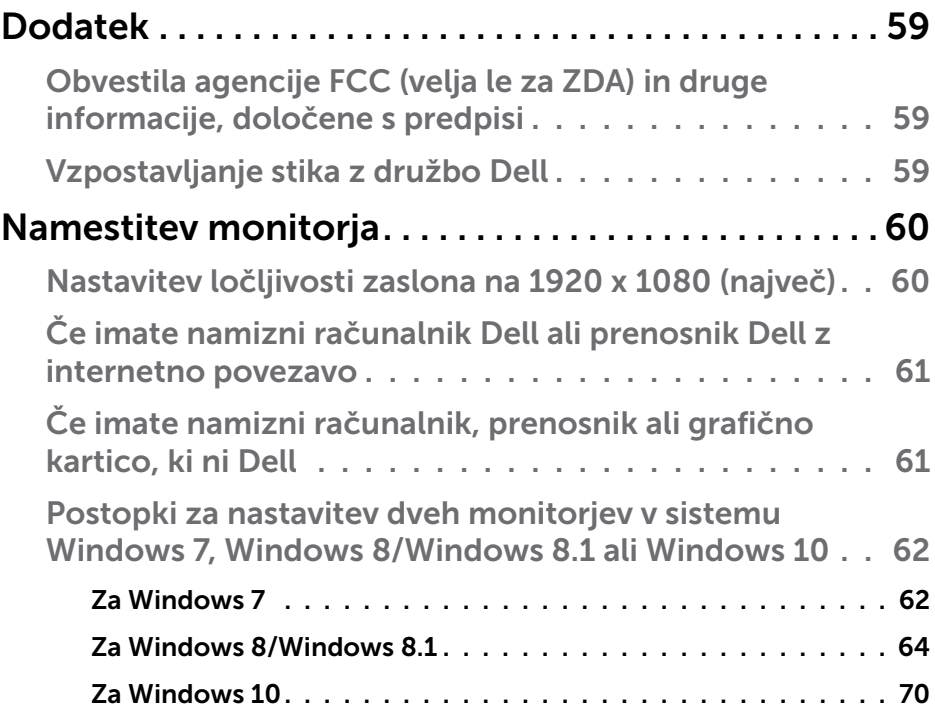

## <span id="page-5-0"></span>Navodila za uporabo programske opreme Dell Display Manager

#### Pregled

Dell Display Manager je aplikacija sistema Windows za upravljanje monitorja ali skupine monitorjev. Omogoča ročno prilagoditev prikazane slike, dodelitev samodejnih nastavitev, upravljanje porabe energije, vrtenje slike in uporabo drugih funkcij v izbranih Dellovih modelih. Ko namestite aplikacijo Dell Display Manager, se zažene ob vsakem zagonu računalnika, ikona aplikacije pa je dodana v vrstico z obvestili. Če kazalec miške premaknete nad ikono v vrstici za obvestila, se prikažejo informacije o monitorjih, ki so priključeni na računalnik.

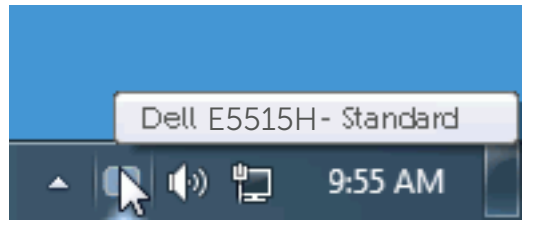

## Uporaba pogovornega okna s hitrimi nastavitvami

Če v vrstici z obvestili kliknete ikono aplikacije Dell Display Manager, odprete pogovorno okno s hitrimi nastavitvami. Če je na računalnik priključenih več podprtih Dellovih modelov, lahko v meniju, ki je na voljo, izberete določen ciljni monitor. V pogovornem oknu s hitrimi nastavitvami lahko preprosto prilagodite ravni svetlosti in kontrasta monitorja, izberete vnaprej nastavljene načine ali nastavite samodejni način, spremenite pa lahko tudi ločljivost zaslona.

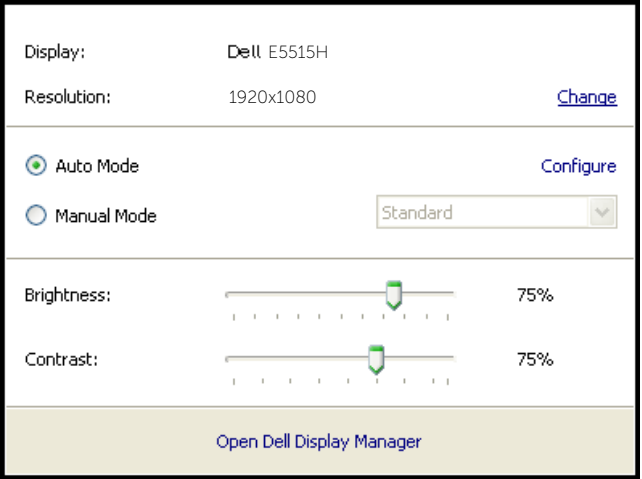

<span id="page-6-0"></span>V pogovornem oknu s hitrimi nastavitvami lahko dostopate tudi do naprednega uporabniškega vmesnika aplikacije Dell Display Manager, v katerem lahko prilagodite osnovne funkcije, konfigurirate samodejni način in dostopate do drugih funkcij.

## Nastavitev osnovnih funkcij zaslona

V meniju na zavihku »Osnovno« lahko ročno uporabite vnaprej nastavljeni način za izbrani monitor. Omogočite pa lahko tudi »Samodejni način«. Samodejni način samodejno uporabi izbrani vnaprej nastavljeni način, ko uporabljate določene aplikacije. Ob spremembi trenutnega vnaprej nastavljenega načina se na zaslonu začasno prikaže sporočilo.

Na zavihku »Osnovno« lahko neposredno prilagodite tudi svetlost in kontrast izbranega monitorja.

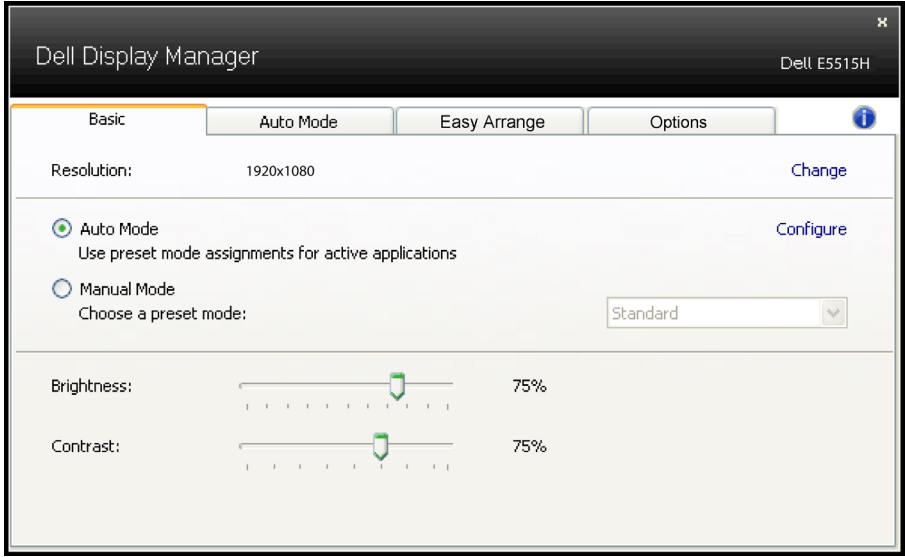

## Uporaba vnaprej nastavljenih načinov za aplikacije

Na zavihku »Samodejni način« lahko določen vnaprej nastavljeni način povežete z določeno aplikacijo in jo uporabite samodejno. Če omogočite »Samodejni način«, Dell Display Manager ob zagonu povezane aplikacije samodejno preklopi na ustrezen vnaprej nastavljeni način. Vnaprej nastavljeni način, ki je dodeljen določeni aplikaciji, je lahko enak za vse priključene monitorje, lahko pa se razlikuje med posameznimi monitorji.

Aplikacija Dell Display Manager je vnaprej konfigurirana za številne priljubljene aplikacije. Če želite na seznam dodelitev dodati novo aplikacijo, preprosto povlecite aplikacijo z namizja, menija »Start« sistema Windows ali drugega mesta in jo spustite na trenutni seznam.

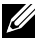

OPOMBA: Dodelitve vnaprej nastavljenega načina za paketne datoteke, skripte in nalagalnike ter neizvedljive datoteke, kot so arhivi ZIP ali stisnjene datoteke, niso podprte in ne bodo delovale.

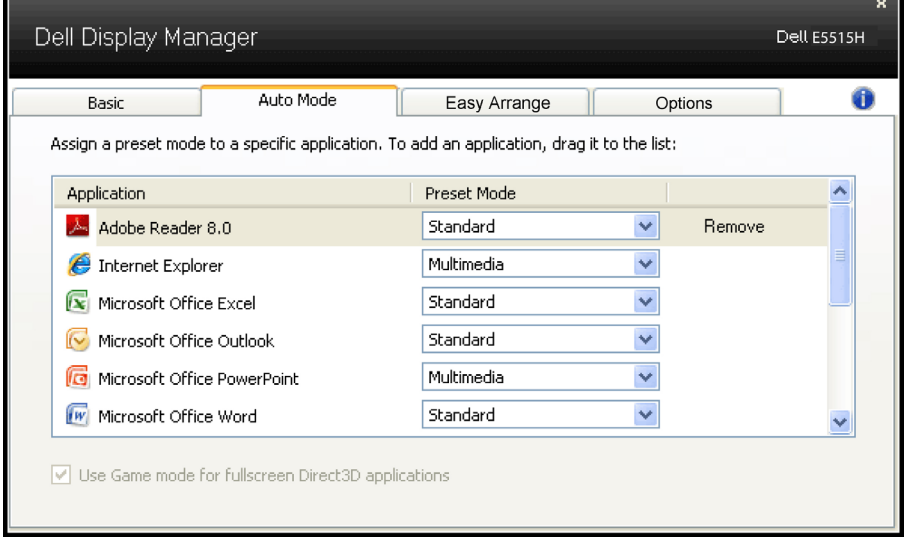

## <span id="page-8-0"></span>Razporeditev oken s funkcijo Easy Arrange

Nekateri modeli Dell vključujejo funkcijo Easy Arrange, s katero lahko izbrano namizje monitorja razporedite v različne, vnaprej določene postavitve oken ali postavitve oken po meri. Ko je funkcija Easy Arrange omogočena, lahko okna nastavite tako, da samodejno spreminjajo položaj in velikost tako, da zapolnijo določenega območja v postavitvi.

Če želite uporabljati Easy Arrange, izberite ciljni monitor in izberite eno od vnaprej določenih postavitev. Na monitorju bodo za trenutek prikazana območja za to postavitev. Nato povlecite odprto okno prek monitorja. Medtem ko okno vlečete, bo prikazana trenutna postavitev okna, aktivno območje pa bo označeno, ko prek njega potuje okno. Ko okno spustite v aktivno regijo, bosta samodejno spremenjena njegova velikost in položaj tako, da bo zapolnilo to območje.

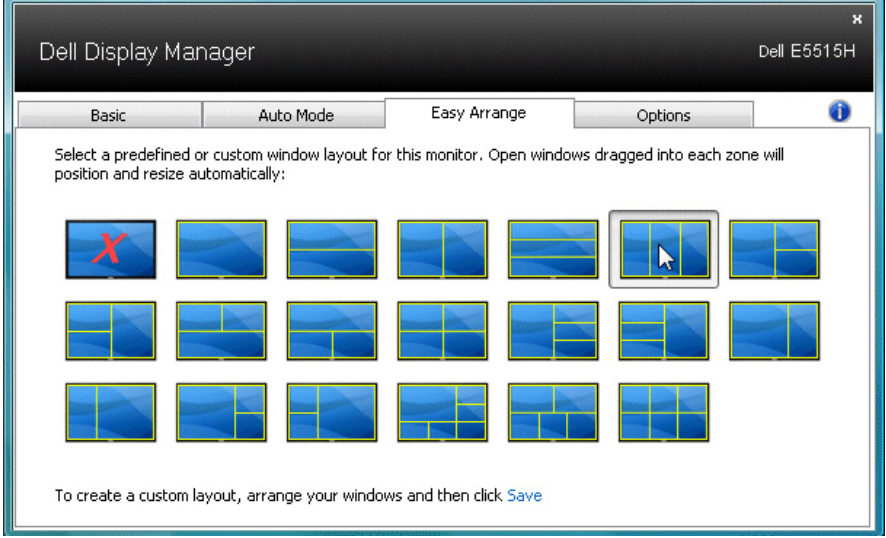

Če želite ustvariti postavitev oken po meri, najprej določite velikost in položaj za največ 10 oken na namizju, nato pa v funkciji Easy Arrange kliknite povezavo »Save« (Shrani). Velikost in položaj oken sta shranjena kot postavitev po meri, pri tem pa je ustvarjena ikona postavitve po meri.

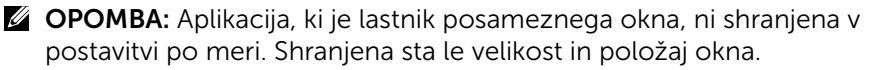

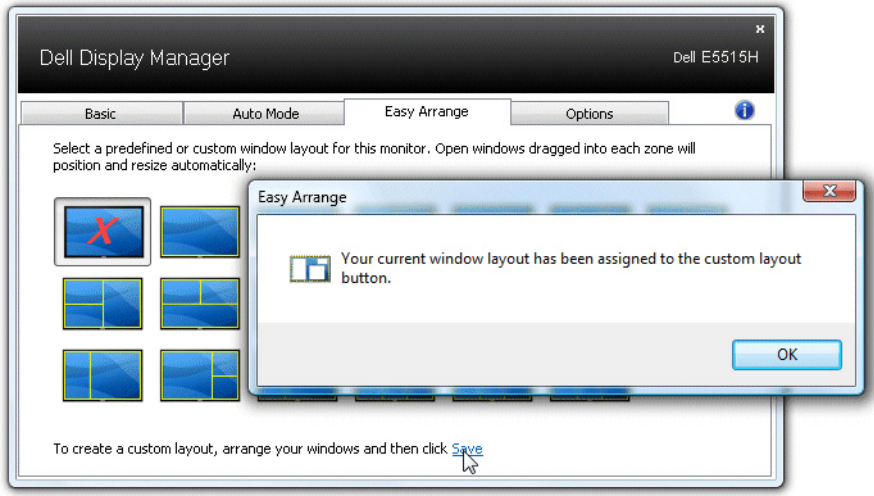

Če želite uporabiti trenutno shranjeno postavitev po meri, izberite ikono postavitve po meri. Če želite shraniti novo postavitev po meri, najprej postavite in določite velikost za največ 10 oken na namizju, nato pa v funkciji Easy Arrange kliknite povezavo »Save« (Shrani). Če želite izbrisati trenutno shranjeno postavitev po meri, zaprite vsa okna na namizju, nato pa v funkciji Easy Arrange kliknite povezavo »Save« (Shrani).

r.

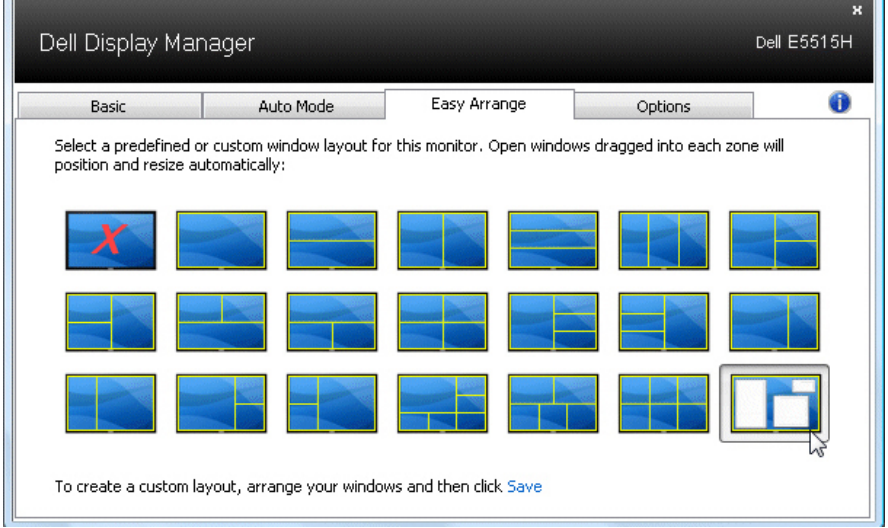

## <span id="page-10-0"></span>Uporaba funkcij za varčevanje z energijo

V izbranih Dellovih modelih je na voljo zavihek »PowerNap«, na katerem so na voljo funkcije za varčevanje z energijo. Ko se aktivira ohranjevalnik zaslona, je raven svetlosti monitorja mogoče nastaviti na najmanjšo raven oziroma preklopiti monitor v način spanja, v katerem je mogoče prihraniti dodatno energijo.

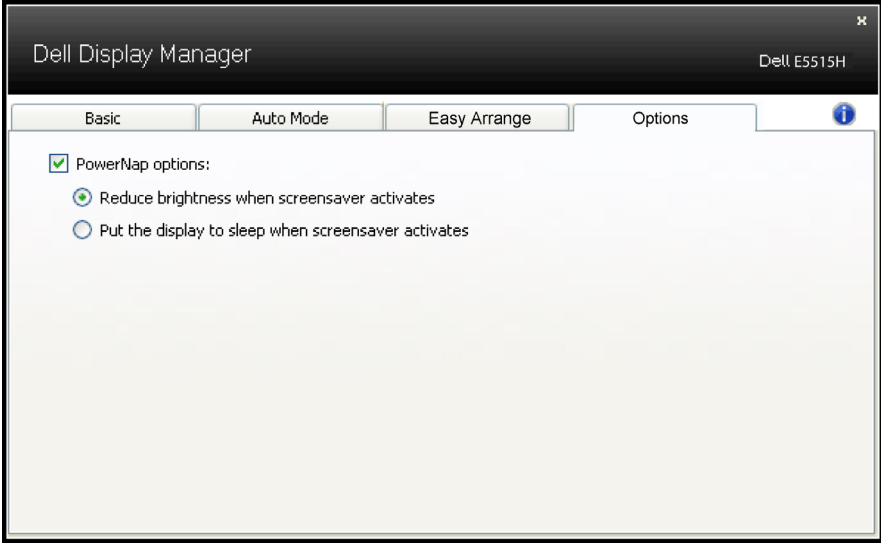

## <span id="page-11-0"></span>Več informacij o vašem monitorju

## Vsebina paketa

Monitorju so priloženi sestavni deli, ki so prikazani spodaj. Preverite, ali ste prejeli vse sestavne dele, in si oglejte razdelek Vzpostavljanje stika z [družbo Dell](#page-58-1), če kateri koli sestavni del manjka.

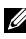

**OPOMBA:** Nekateri sestavni deli so na voljo posebej, zato morda niso priloženi monitorju. Nekatere funkcije ali nosilci podatkov niso na voljo za določene države.

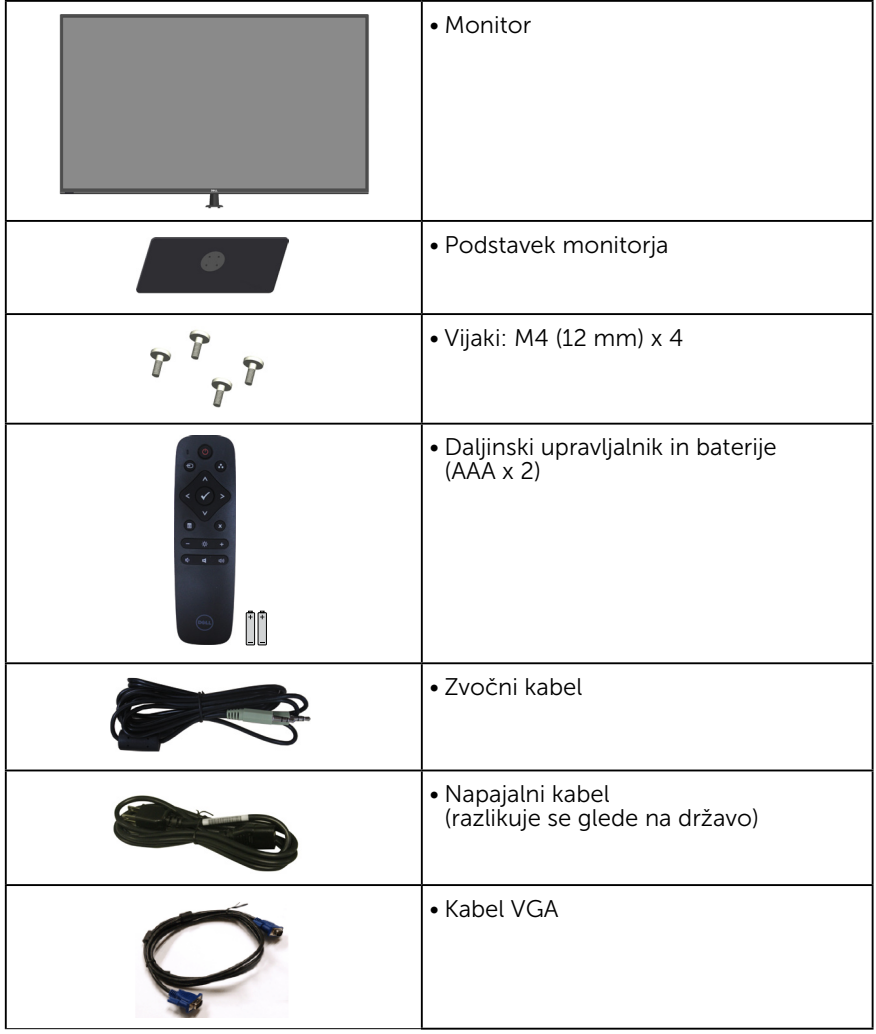

<span id="page-12-0"></span>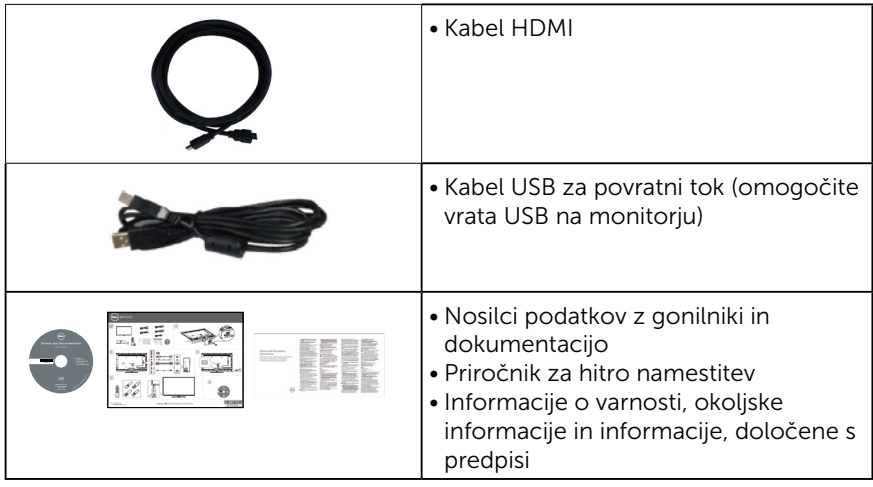

## Funkcije izdelka

Monitor s ploskim zaslonom Dell E5515H ima aktivno matriko, tranzistor s tankim filtrom in zaslon s tekočimi kristali. Med funkcije monitorja spadajo:

- • E5515H: 1386,84 mm (54,6 palca) diagonalno vidna velikost slike inLočljivost 1920 x 1080 slikovnih pik in podpora za celozaslonski način za nižje ločljivosti.
- osvetlitev z diodami LED.
- Odstranlijv podstavek in 400 mm X 400 mm odprtine za pritrditev VESA (Video Electronics Standards Association) za prilagodljive rešitve montaže.
- Zmogljivost »Plug and Play«, če jo vaš računalnik podpira.
- • Priključki: VGA, HDMIx2
- Nastavitve v zaslonskem meniju omogočajo preprosto nastavitev in optimizacijo zaslona.
- Nosilci podatkov s programsko opremo in dokumentacijo vključujejo datoteko z informacijami (INF), datoteko za ujemanje barv slike (ICM) in dokumentacijo za izdelek.
- • Programska oprema Dell Display Manager (priloženo na CD-ju, ki je priložen monitorju).
- • Možnost upravljanja sredstev.
- • Vdelan zvočnik (5 W) x 2
- Skladno z direktivo RoHS.
- Monitor ne vsebuje bromiranih zaviralcev gorenja/polivinil klorida (brez halogena), izvzeti so zunanji kabli.
- • Steklo, ki ne vsebuje arzena, in zaslonska plošča, ki ne vsebuje živega srebra.
- • Poraba energije 0,5 W, ko je monitor v načinu spanja.

## <span id="page-13-0"></span>Daljinski upravljalnik

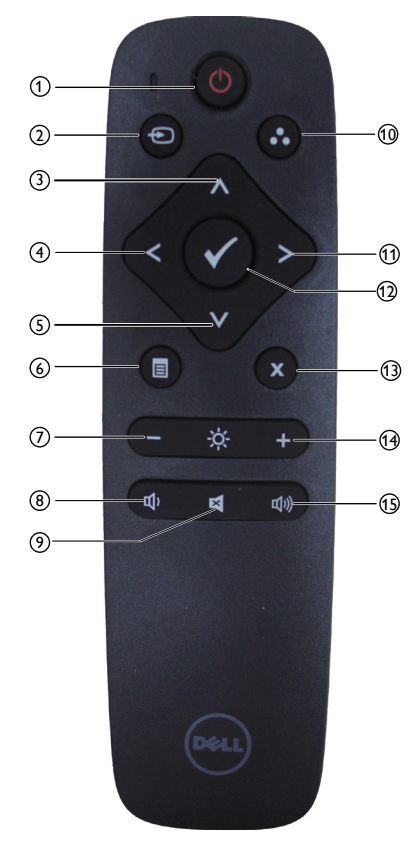

## $(1)$  Vklop/izklop napajanja

Vklopite ali izklopite monitor.

#### <sup>2</sup> Vhodni vir

Izberite vhodni vir. Pritisnite gumb [<] ali [>], da izberete med možnostmi **HDMI1**, **HDMI2** ali **VGA**. Pritisnite gumb [√] za potrditev in izhod.

#### <sup>3</sup> Gor

Pritisnite, da se v zaslonskem meniju premaknete eno možnost višje.

#### $(4)$  Levo

Pritisnite, da se v zaslonskem meniju premaknete eno možnost v levo.

#### <sup>5</sup> Dol

Pritisnite, da se v zaslonskem meniju premaknete eno možnost nižje.

#### <sup>6</sup> Meni

Pritisnite, da se vrnete v zaslonski meni.

#### <sup>7</sup> Svetlost –

Pritisnite, da zmanjšate svetlost.

#### <sup>8</sup> Glasnost - Pritisnite, da zmanjšate glasnost.

#### <sup>9</sup> IZKLOP ZVOKA

Pritisnite, da vklopite/izklopite zvok.

## <sup>10</sup> Vnaprej nastavljeni načini

Prikažete informacije o vnaprej nastavljenih načinih.

#### <sup>11</sup> Desno

Pritisnite, da se v zaslonskem meniju premaknete eno možnost v desno.

## <sup>12</sup> V redu

Potrdite vnos ali izbor.

#### $(13)$  Izhod

Pritisnite za izhod iz menija.

#### $(14)$  Svetlost +

Pritisnite, da povečate svetlost.

#### $(15)$  Glasnost +

Pritisnite, da povečate glasnost.

#### <span id="page-14-0"></span>Vstavljanje baterij v daljinski upravljalnik

Daljinski upravljalnik napajata dve 1,5-voltni bateriji AAA.

Vstavljanje ali zamenjava baterij:

- 1. Pritisnite na pokrov in ga potisnite, da ga odprete.
- 2. Poravnajte bateriji glede na oznaki (+) in (–) v predalčku za baterije.
- 3. Namestite pokrov.

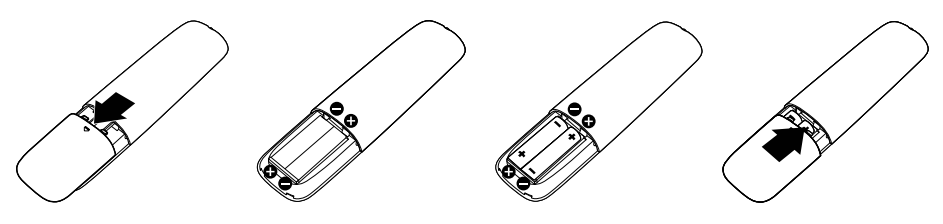

## A SVARILO:

Če uporabite napačne baterije lahko pride do iztekanja vsebine baterij ali do eksplozije. Upoštevajte ta navodila:

- • Vstavite bateriji »AAA« tako, da se oznaki (+) in (–) na vsaki bateriji ujemata z oznakama (+) in (–) v predalčku za baterije.
- • Ne uporabljajte baterij različnih vrst.
- Ne uporabljajte hkrati novih in uporabljenih baterij. S tem lahko skrajšate življenjsko dobo baterije ali pa lahko pride do iztekanja.
- • Izpraznjene baterije nemudoma odstranite, da preprečite iztekanje tekočine v predalček za baterije. Ne dotikajte se baterijske kisline, saj lahko poškoduje vašo kožo.

#### Z OPOMBA: Če daljinskega upravljalnika dalj časa ne nameravate uporabljati, bateriji odstranite.

#### Ravnanje z daljinskim upravljalnikom

- Ne izpostavljajte ga močnim udarcem.
- • Pazite, da ne pride v stik z vodo ali z drugimi tekočinami. Če se daljinski upravljalnik zmoči, ga nemudoma posušite.
- • Ne izpostavljajte ga vročini in pari.
- Ne odpirajte daljinskega upravljalnika, razen za vstavljanje baterij.

#### <span id="page-15-0"></span>Doseg daljinskega upravljalnika

Ko pritisnete gumb, usmerite vrh daljinskega upravljalnika usmerite proti senzorju za daljinski upravljalnik na monitorju LCD.

Daljinski upravljalnik uporabljajte največ 8 m od senzorja za daljinski upravljalnik. Če pa daljinski upravljalnik uporabljate pod vodoravnim ali navpičnim kotom, ne sme ta znašati več kot 15°, razdalja pa ne sme biti večja od približno 5,6 m.

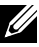

OPOMBA: Daljinski upravljalnik morda ne bo pravilno deloval, ko je senzor za daljinski upravljalnik na monitorju izpostavljen neposredni sončni svetlobi ali močni svetlobi ali ko je na poti signala ovira.

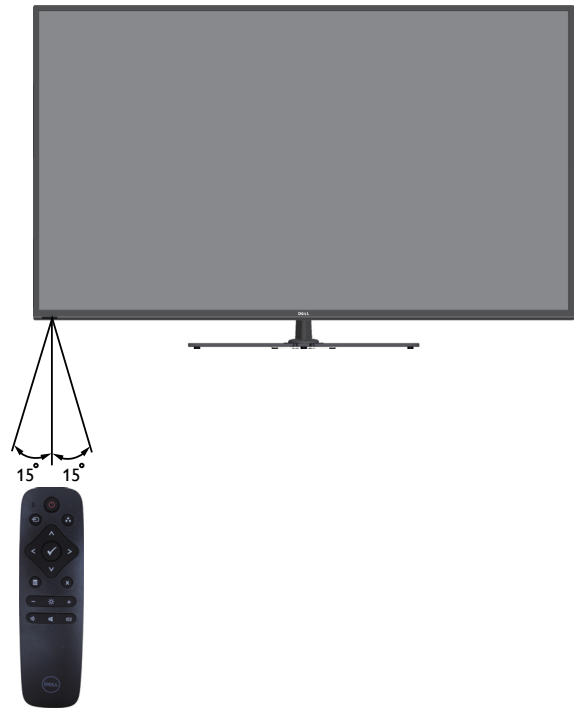

## <span id="page-16-0"></span>Prepoznavanje delov in kontrolnikov

## <span id="page-16-1"></span>Pogled s sprednje strani

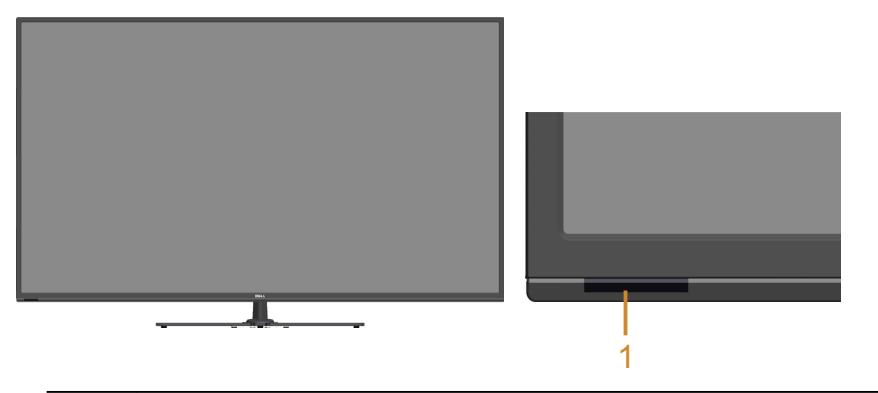

1 Leča IR (z indikatorjem LED)

#### Pogled z zadnje strani

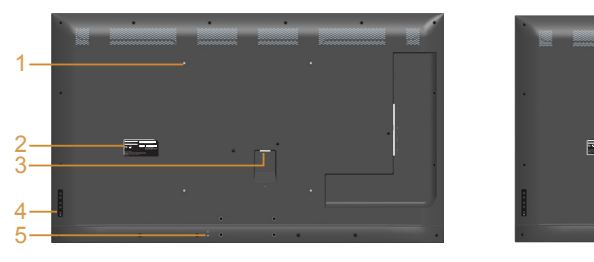

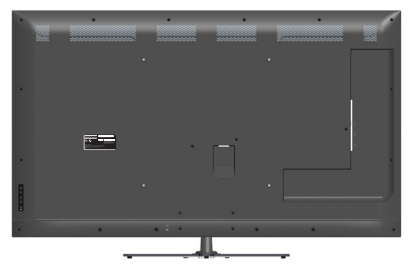

Pogled z zadnje strani s stojalom za monitor

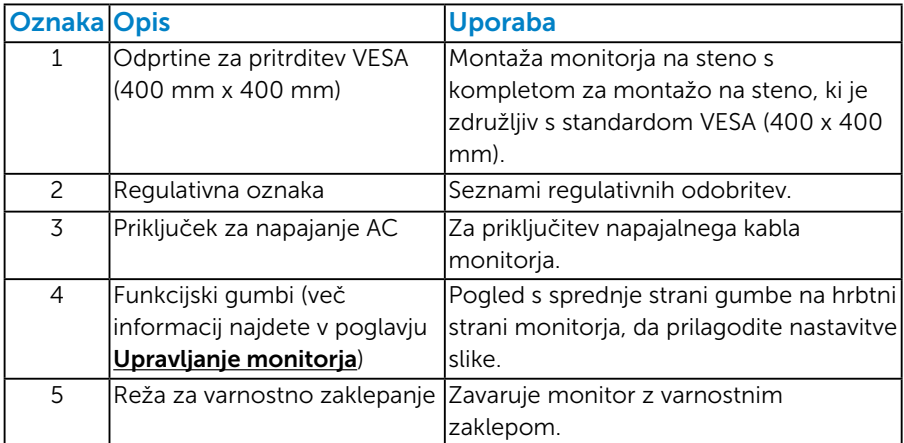

#### Pogled od strani

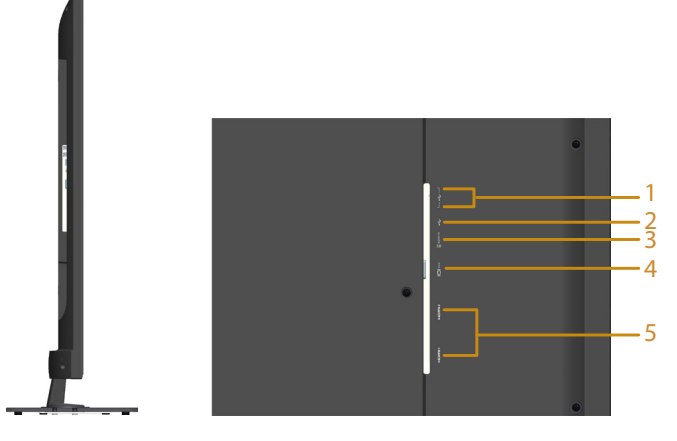

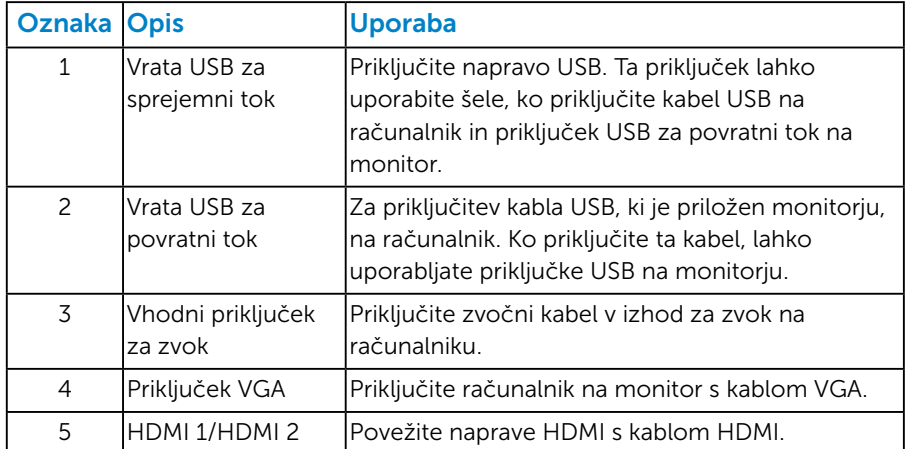

## Pogled od spodaj

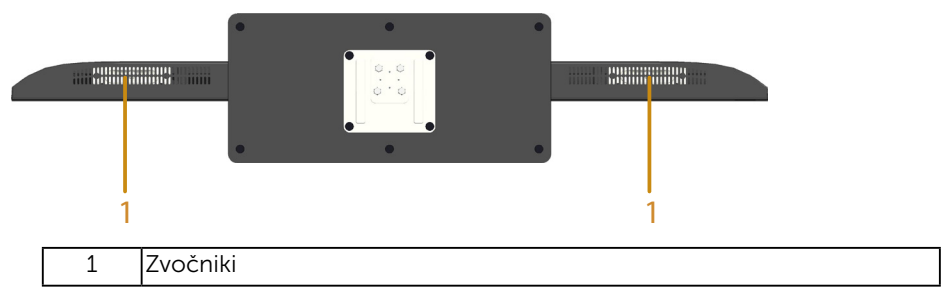

## <span id="page-18-0"></span>Tehnični podatki monitorja

V tem razdelku so informacije o različnih načinih upravljanja napajanja in dodelitvah nožic za različne priključke monitorja.

#### *Načini za upravljanje porabe električne energije*

Če je v računalniku nameščena grafična kartica ali programska oprema DPM, ki je združljiva s standardom VESA, monitor lahko samodejno zmanjša porabo energije, kadar ni v uporabi. To se imenuje način varčevanja z energijo. Če računalnik zazna vnos s tipkovnico, miško ali drugimi vnosnimi napravami, monitor samodejno začne znova delovati. V spodnji tabeli sta prikazana poraba energije in signalizacija te funkcije za samodejno varčevanje z energijo.

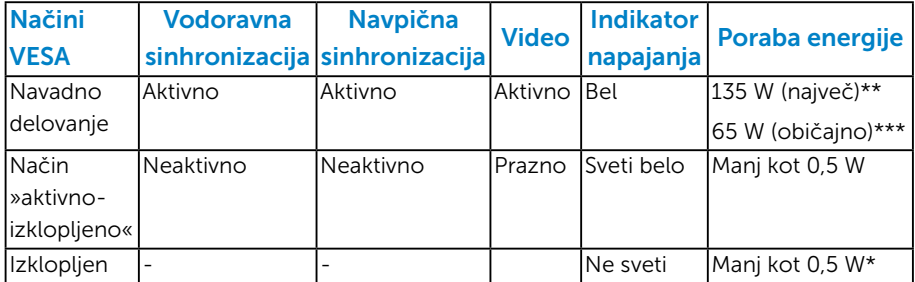

\* Ničelno porabo energije pri izklopljenem monitorju lahko dosežete samo tako, da izključite napajalni kabel iz monitorja.

\*\* Največja poraba energije z najvišjo stopnjo svetilnosti in kontrasta.

\*\*\* Običajna poraba energije s privzeto nastavitvijo zaslonskega menija pri izklopljenem zvoku in vhodu USB.

Funkcije zaslonskega menija delujejo samo v navadnem načinu delovanja. Če v načinu »aktivno-izklopljeno« pritisnete kateri koli gumb, razen gumba za vklop, se prikaže to sporočilo:

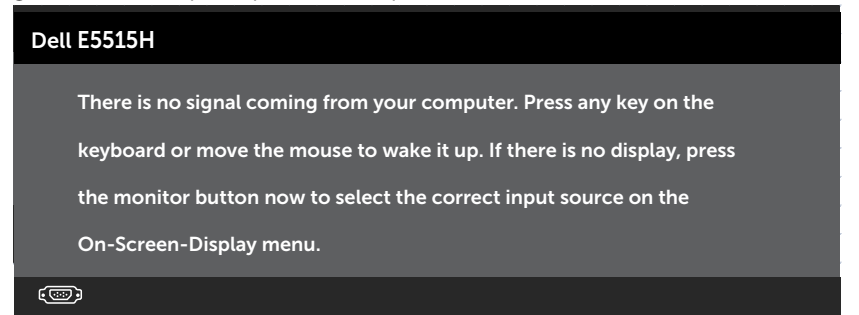

<span id="page-19-0"></span>Vklopite računalnik in monitor, če želite prikazati **Uporaba zaslonskega** [menija \(OSD\)](#page-35-1).

#### *Dodelitev nožic*

## 15-pinski priključek D-Sub

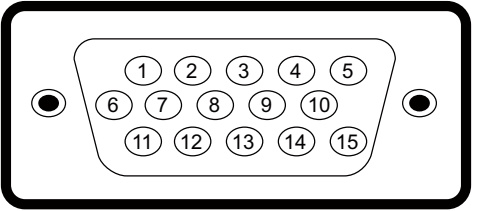

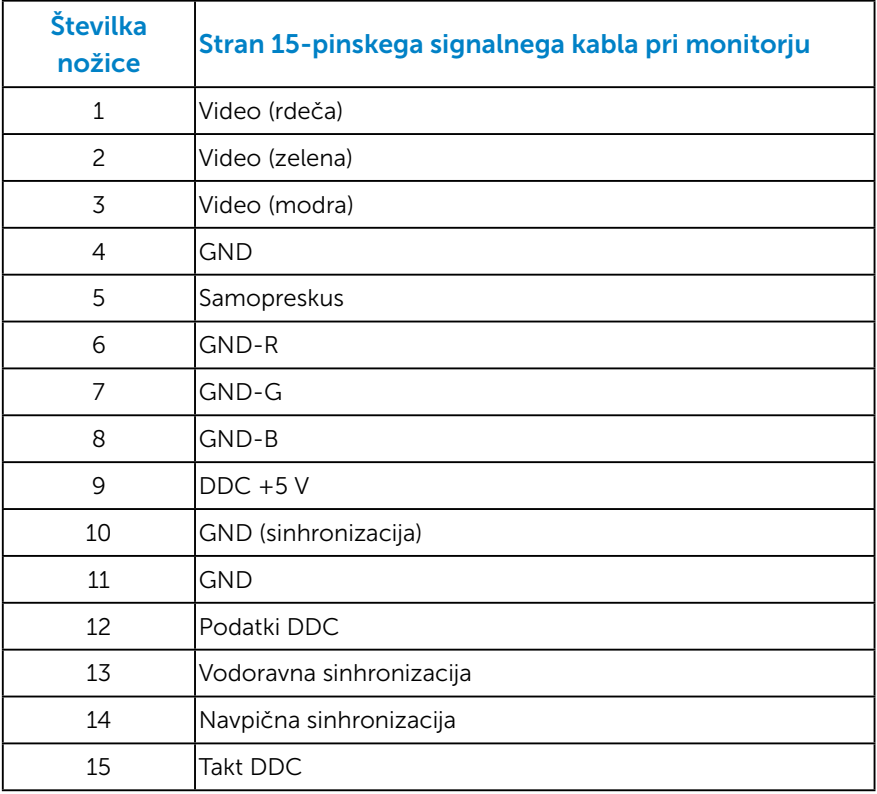

19-pinski priključek HDMI

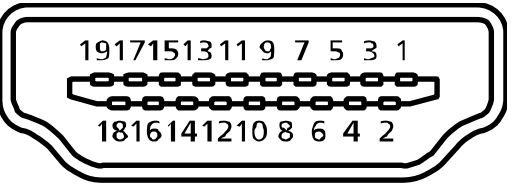

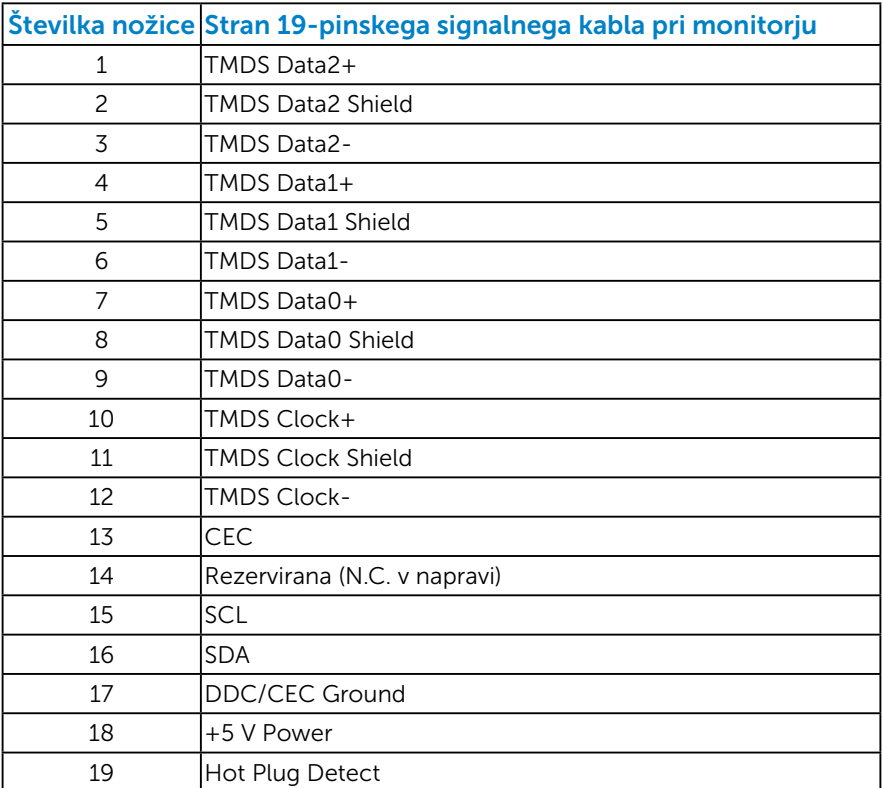

#### Priključek USB za povratni tok

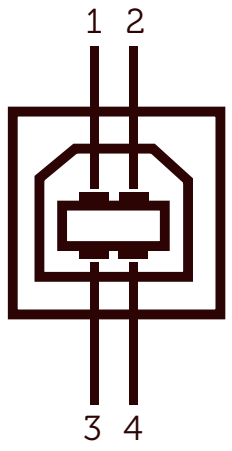

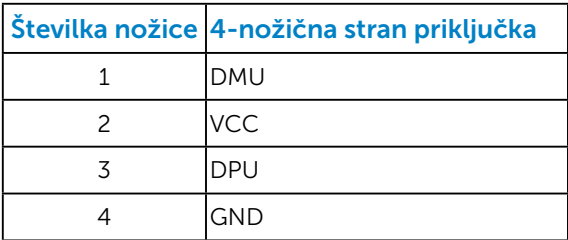

## Priključek USB za sprejemni tok

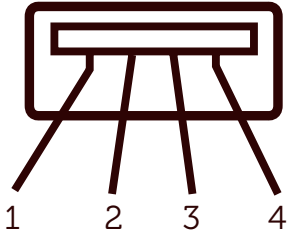

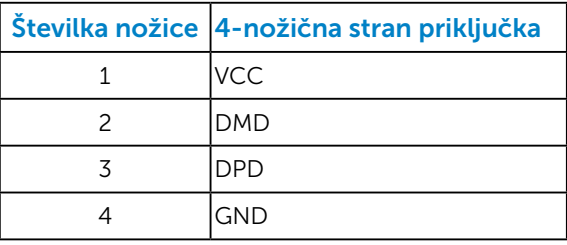

## <span id="page-22-0"></span>Zmogljivost »Plug and Play«

Monitor lahko namestite na kateri koli sistem, ki podpira »Plug and Play«. Monitor računalniškemu sistemu samodejno posreduje svoje podatke EDID (razširjeni identifikacijski podatki o prikazu) s protokoli DDC (podatkovni kanal zaslona), da se lahko sistem samodejno konfigurira in optimizira nastavitve monitorja. Postopek nastavitve monitorja je samodejen. Po želji lahko izberete različne nastavitve.

#### *Tehnični podatki ploskega zaslona*

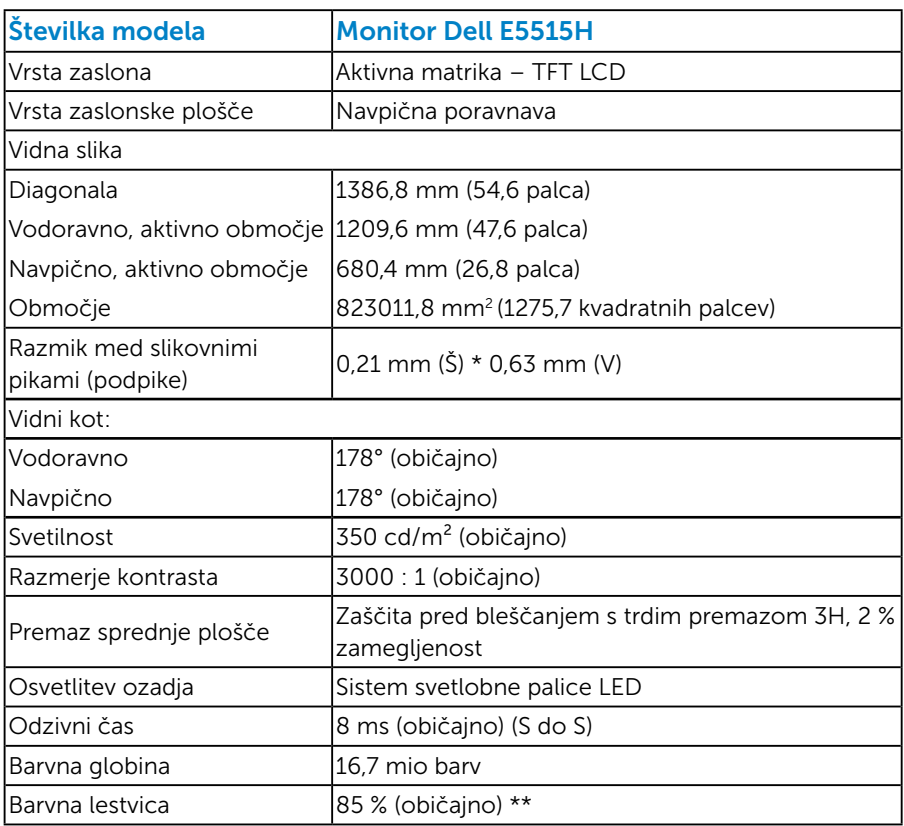

\*\* Barvna lestvica [E5515H] (običajno) temelji na standardih preizkusa CIE1976 (85 %) in CIE1931 (72 %).

## <span id="page-23-0"></span>*Specifikacije ločljivosti*

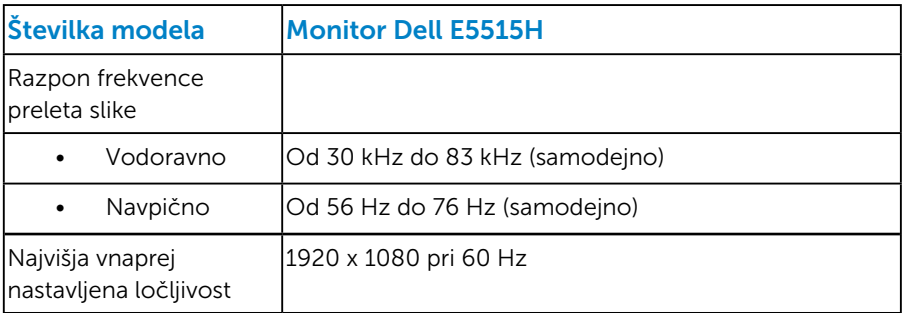

#### *Podprt videonačin*

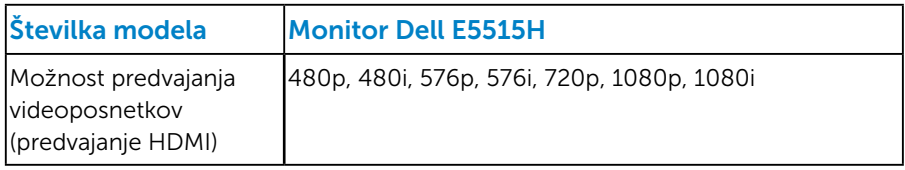

#### *Električne specifikacije*

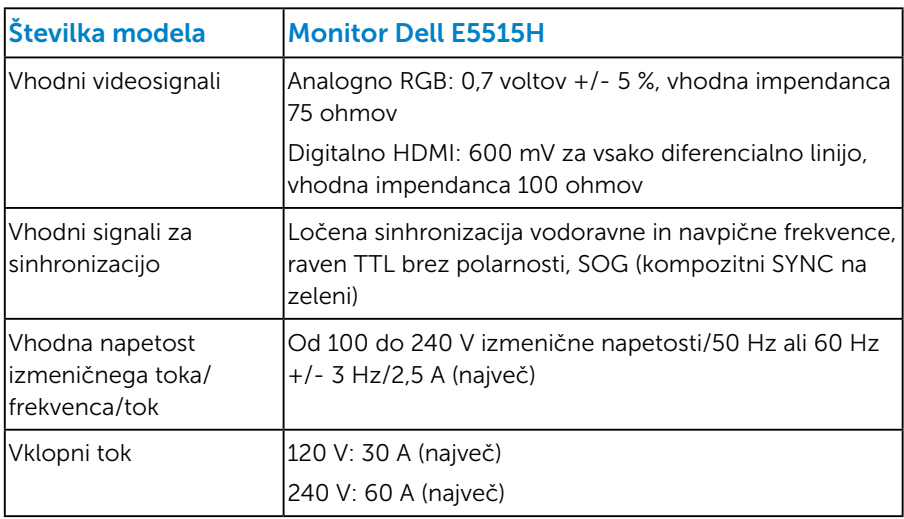

#### <span id="page-24-0"></span>*Vnaprej nastavljeni načini prikaza*

V tej tabeli je seznam vnaprej nastavljenih načinov, za katere družba Dell zagotavlja velikost in usrediščenost slike:

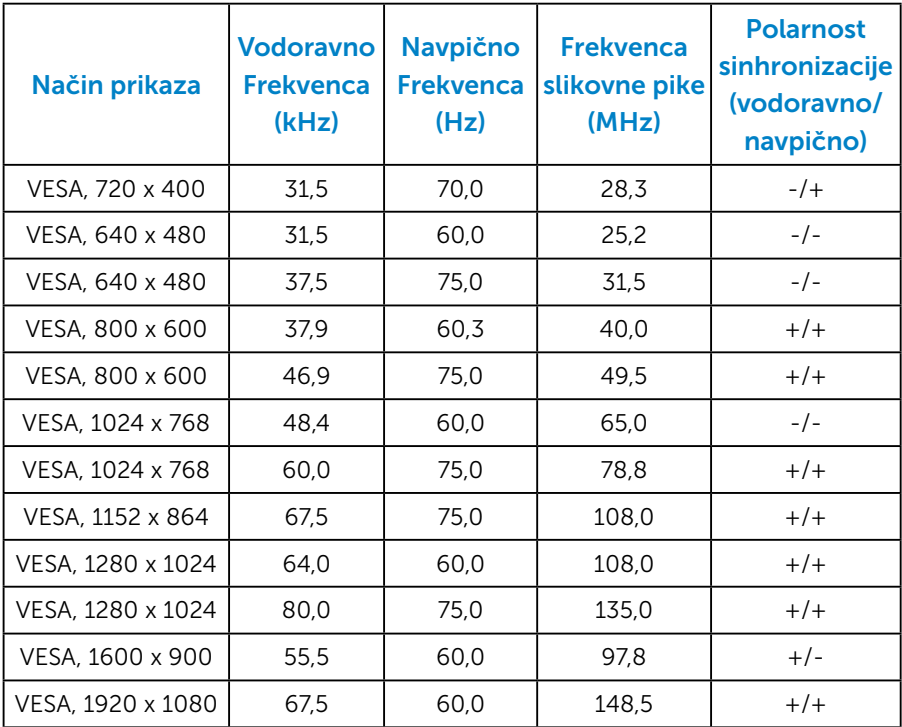

## <span id="page-25-0"></span>*Fizične lastnosti*

V tej tabeli so fizične lastnosti monitorja:

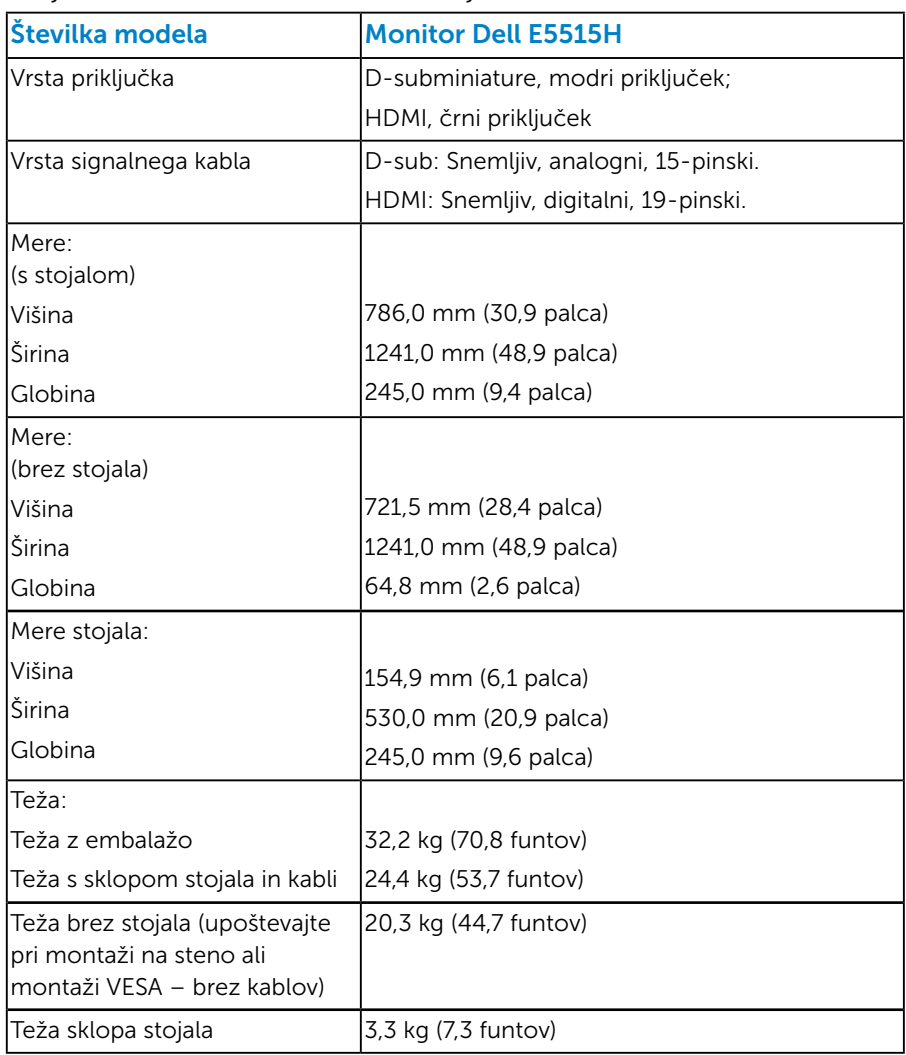

#### <span id="page-26-0"></span>*Okoljske lastnosti*

V tej tabeli so okoljski pogoji monitorja:

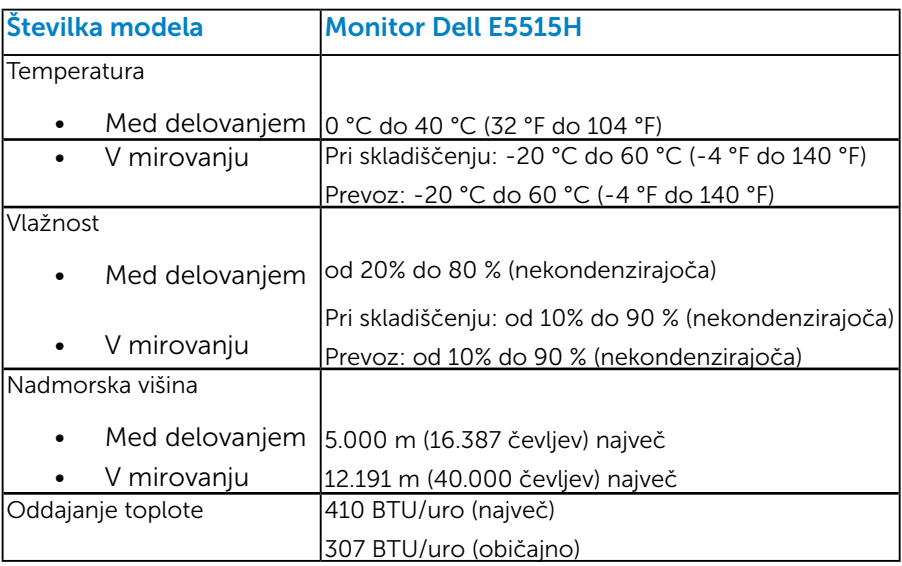

## <span id="page-27-0"></span>Kakovost monitorja LCD in pravilnik o slikovnih pikah

Med proizvodnjo monitorjev LCD pogosto ena ali več slikovnih pik ostane v nespremenjenem stanju. Vidni rezultat je nespremenljiva slikovna pika, ki je videti kot zelo temna ali svetla pika. Če je slikovna pika trajno osvetljena, se imenuje tudi »svetla pika«. Če je slika vedno črna, se imenuje »črna pika«.

V skoraj vseh primerih je takšne pike težko opaziti in ne pomenijo slabše kakovosti ali uporabnosti zaslona. Zaslon, ki ima od 1 do 5 nespremenljivih pik, velja za nekaj običajnega pri vseh proizvajalcih. Če želite več informacij, glejte spletno mesto s podporo družbe Dell: <http://www.dell.com/support/monitors>.

## Smernice za vzdrževanje

#### *Skrb za monitor*

- SVARILO: Pred čiščenjem preberite te varnostne ukrepe in jih upoštevajte.
- SVARILO: Pred čiščenjem monitorja izključite napajalni kabel monitorja iz električne vtičnice.

Pri razpakiranju, čiščenju in uporabi monitorja upoštevajte najboljše prakse, ki so navedene v navodilih na spodnjem seznamu.

- • Protistatični zaslon očistite z mehko in čisto krpo, ki je rahlo namočena z vodo. Če je mogoče, uporabite poseben čistilni robček za zaslon ali sredstvo, ki je primerno za protistatični premaz. Ne uporabljajte benzena, razredčil, amonijaka, abrazivnih čistil ali stisnjenega zraka.
- • Za čiščenje plastične dele uporabite krpo, ki jo rahlo navlažite v topli vodi. Ne uporabljajte nobenih vrst detergentov, saj nekateri detergenti na plastiki puščajo sledi mlečnega sloja.
- • Če pri razpakiranju monitorja opazite bel prah, ga obrišite s krpo. Do tega belega prahu pride med transportom monitorja.
- Z monitorjem ravnajte previdno, saj lahko temno obarvan monitor opraskate, na njem pa se bele praske poznajo bolj kot na svetlo obarvanem monitorju.
- • Če želite ohraniti najboljšo kakovost slike na monitorju, uporabljajte ohranjevalnik zaslona, ki se spreminja dinamično, in izklopite monitor, kadar ga ne uporabljate.

## <span id="page-28-0"></span>Namestitev monitorja

## Pritrjevanje monitorja

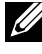

#### OPOMBA: Podstavek pri dostavi monitorja iz tovarne ni nameščen na monitor.

Podstavek za monitor namestite tako:

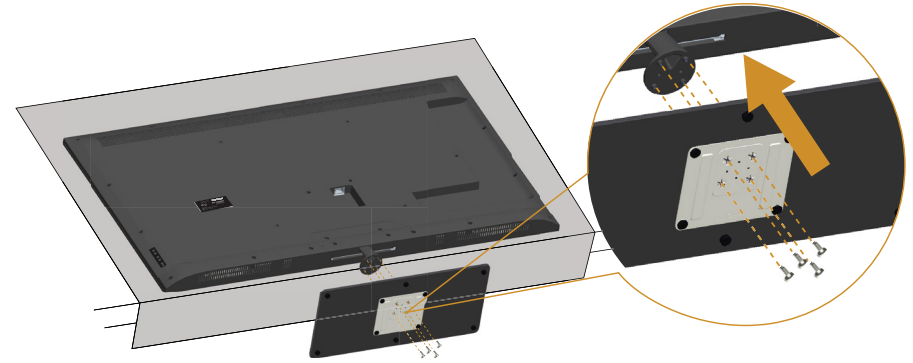

- 1. Postavite monitor na ravno podlago.
- 2. Privijte vijake v podstavek.
- 3. Zategnite vijake.

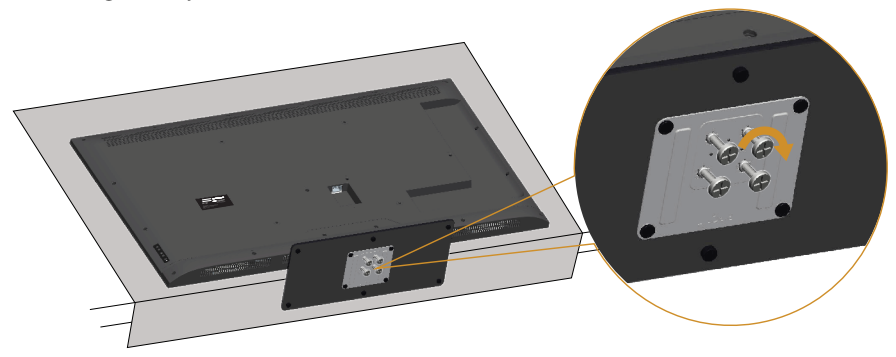

## <span id="page-29-0"></span>Priključitev monitorja

#### OPOZORILO: Pred začetkom katerega koli postopka v tem poglavju preberite [Varnostne ukrepe](#page-58-0).

Monitor priključite na računalnik tako:

- 1. Izklopite računalnik in izključite napajalni kabel.
- 2. Priključite bodisi modri analogni povezovalni kabel za zaslon VGA ali črni HDMI v ustrezna vrata za video na hrbtni strani računalnika. Ne uporabljajte obeh kablov na istem računalniku. Oba kabla lahko uporabite le takrat, ko sta povezana z dvema različnima računalnikoma z ustreznim videosistemom.

#### *Priključitev modrega kabla VGA*

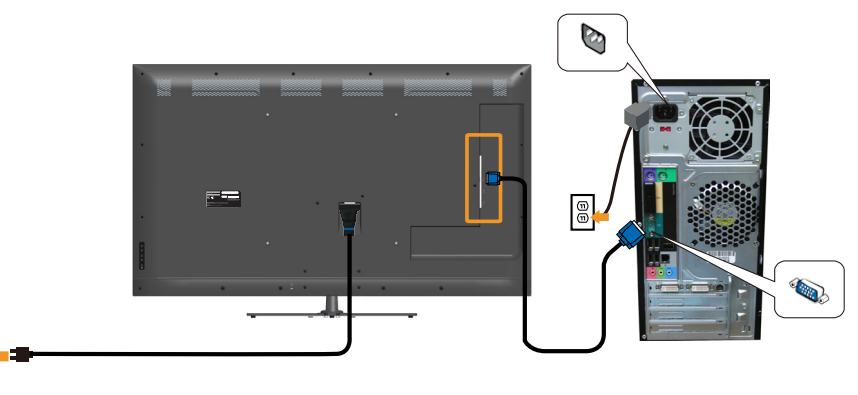

#### *Priključitev črnega kabla HDMI*

l®

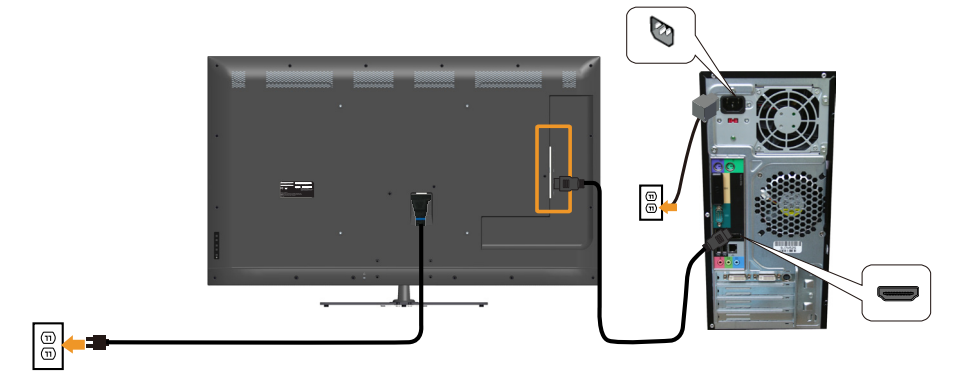

## *Priključitev kabla USB*

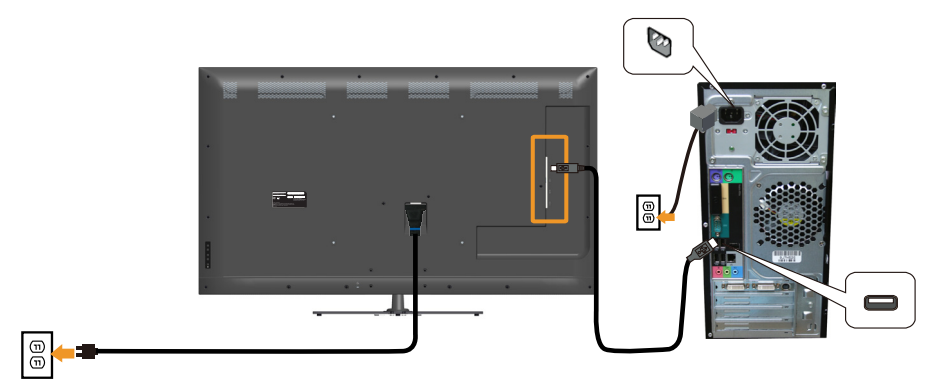

#### *Priključitev zvočnega kabla*

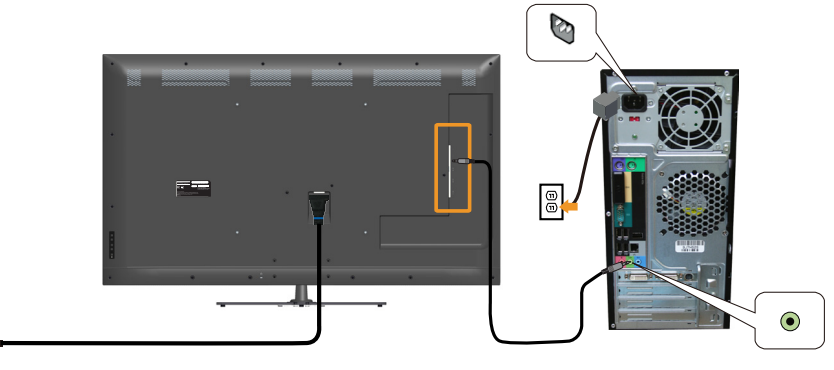

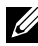

 $\textcircled{\scriptsize{0}}$ 

OPOMBA: Slike so zgolj za ponazoritev. Videz na dejanskem računalniku je lahko drugačen.

## <span id="page-31-0"></span>Odstranjevanje stojala za monitor

OPOMBA: Praske na zaslonu LCD pri odstranjevanju stojala preprečite tako, da monitor položite na mehko in čisto površino.

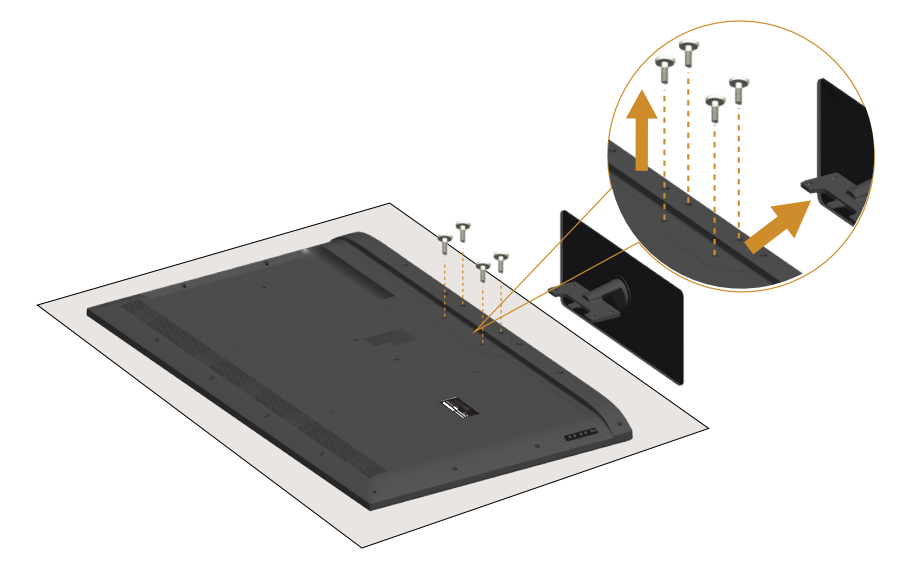

Stojalo odstranite tako:

- 1. Postavite monitor na ravno podlago.
- 2. Odvijte vijak na hrbtnem pokrovu.
- 3. Odstranite stojalo z monitorja.

## Montaža na steno (izbirno)

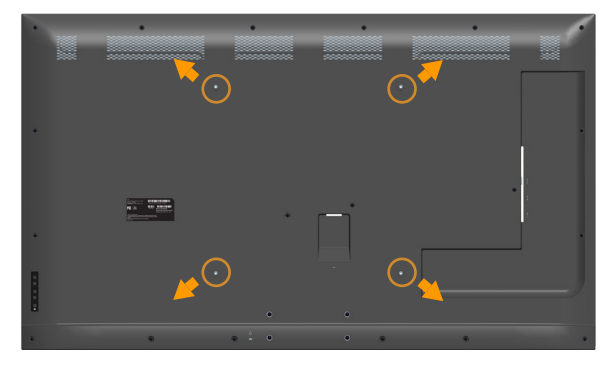

(Mere vijaka: M 6 x 30 mm).\*

\*Glede na način pritrjevanja boste morda potrebovali vijak, ki je daljši od 30 mm.

Oglejte si navodila, priložena kompletu za montažo na steno, ki je združljiv s standardom VESA.

- 1. Monitor položite na mehko krpo ali blazino na stabilno in ravno mizo.
- 2. Odstranite stojalo.
- 3. Montažni nosilec iz kompleta za montažo na steno namestite na monitor LCD.
- 4. Namestite monitor LCD na steno in pri tem upoštevajte navodila, ki so bila priložena kompletu za montažo na steno.
- OPOMBA: Uporabite lahko le montažne nosilce z oznako UL z najmanjšo nosilnostjo 81,2 kg.

## <span id="page-33-1"></span><span id="page-33-0"></span>Upravljanje monitorja

## Vklop monitorja

Pritisnite gumb @ za vklop monitorja.

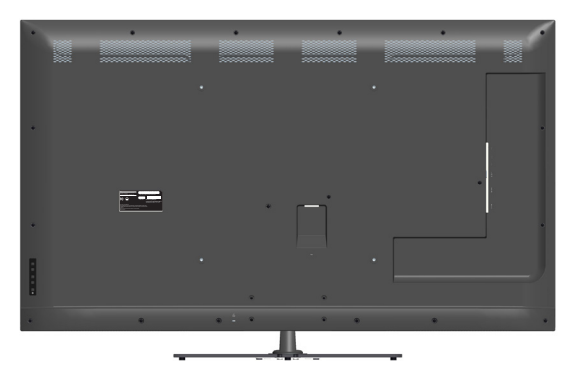

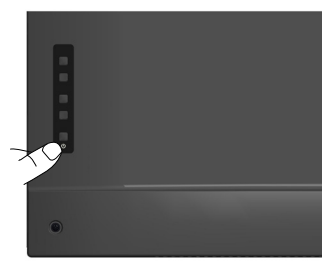

## Uporaba funkcijskih kontrolnikov

[Pogled s sprednje strani](#page-16-1) na hrbtni strani monitorja za prilagoditev nastavitve slike.

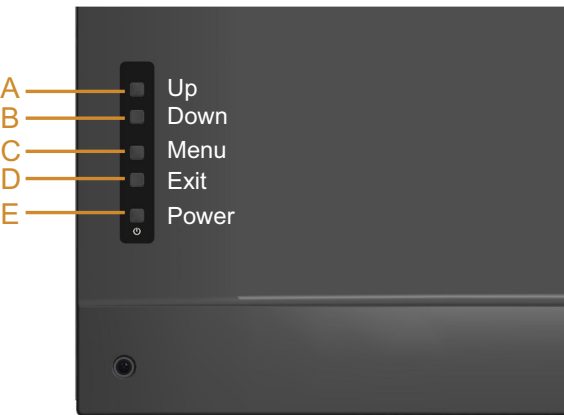

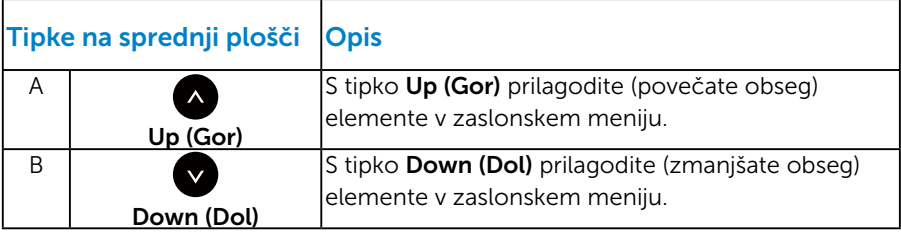

<span id="page-34-0"></span>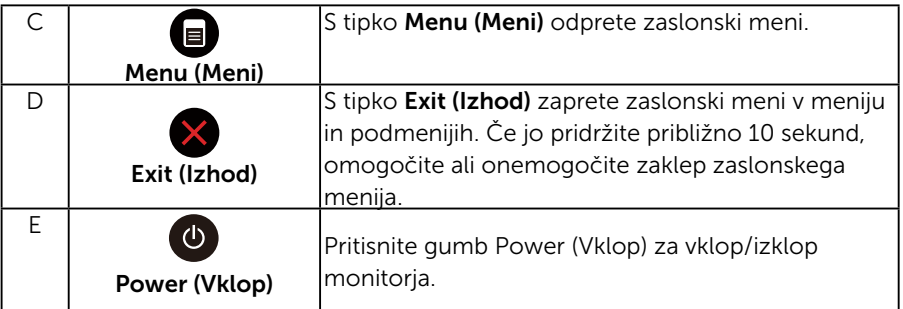

## *Tipke na sprednji plošči*

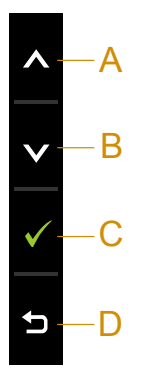

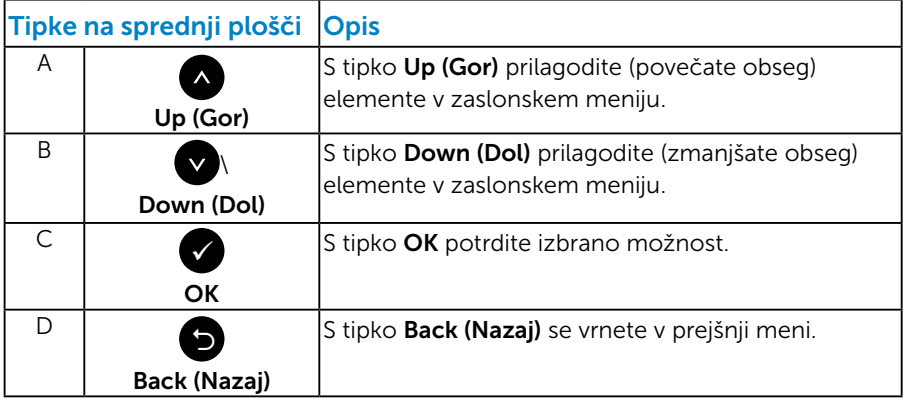

## <span id="page-35-1"></span><span id="page-35-0"></span>Uporaba zaslonskega menija (OSD)

#### *Dostop do sistema menijev*

**OPOMBA:** Če spremenite nastavitve in se nato bodisi premaknete v naslednji meni bodisi zaprete zaslonski meni, monitor samodejno shrani te spremembe. Spremembe se shranijo tudi, če spremenite nastavitve, nato pa počakate, da zaslonski meni izgine.

**1.** Pritisnite gumb  $\bullet$ , da odprete zaslonski meni in prikažete glavni meni.

#### Glavni meni

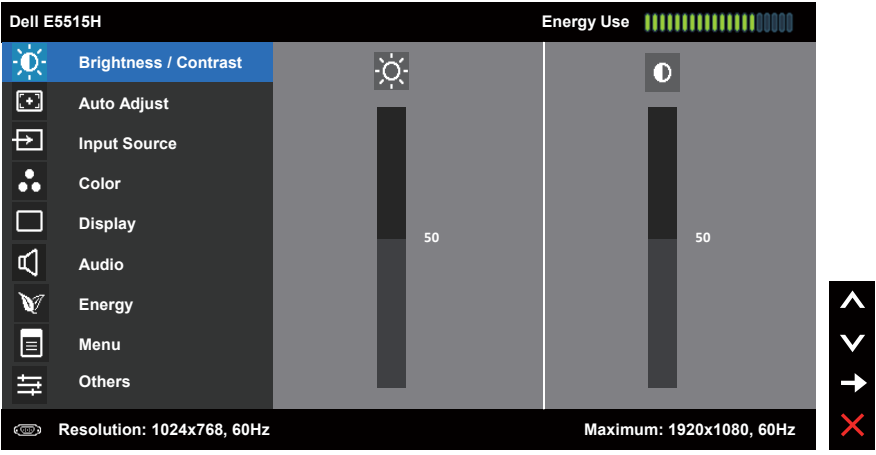

- 2. Pritisnite gumb ali za preklaplianie med možnostmi v meniju. Ko se premaknete z ene možnosti na drugo, je ime možnosti označeno.
- 3. Če želite izbrati poudarjen element v meniju, znova pritisnite gumb .
- 4. Pritisnite gumb @ ali @, da izberete želeni parameter.
- **5.** Pritisnite gumb  $\bullet$ , da se premaknete v drsno vrstico, nato pa uporabite gumb  $\bullet$  ali  $\bullet$  glede na indikatorje v meniju, da vnesete želene spremembe.
- 6. Izberite  $\bullet$ , če se želite vrniti v preišnii meni, ne da bi sprejeli trenutne nastavitve, ali  $\bullet$ , če jih želite sprejeti in se vrniti v prejšnji meni.
V tabeli spodaj je seznam vseh možnosti zaslonskega menija in njihovih funkcij.

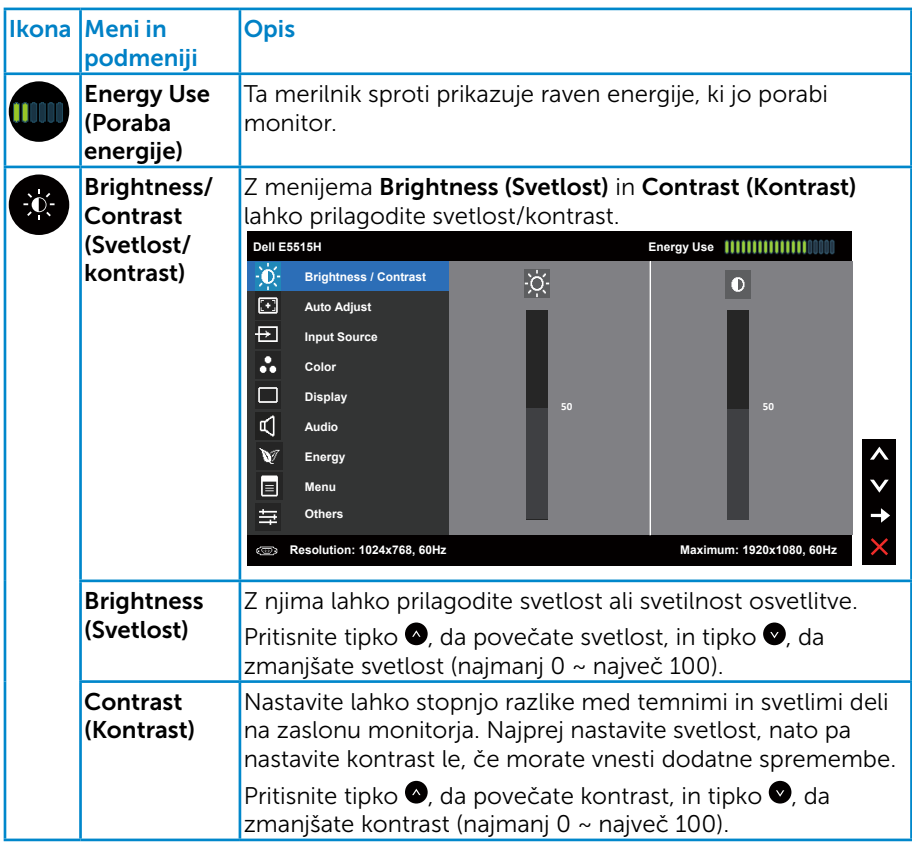

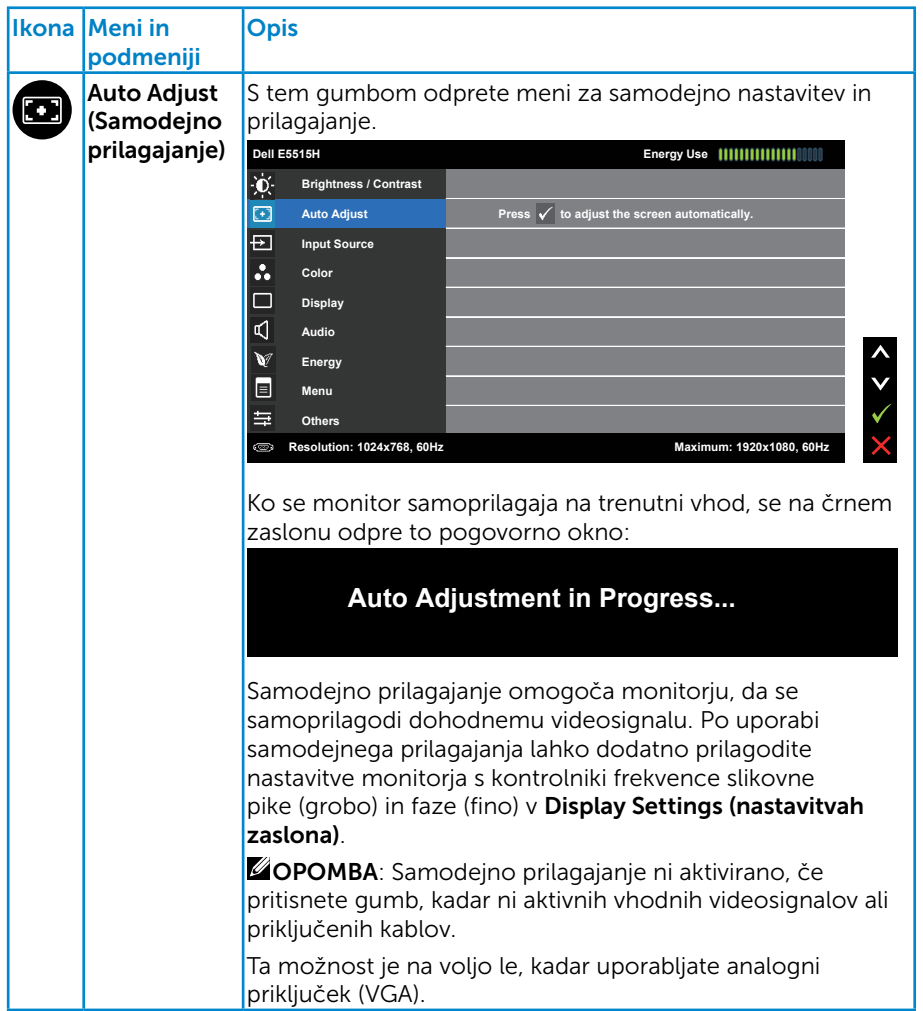

<span id="page-38-0"></span>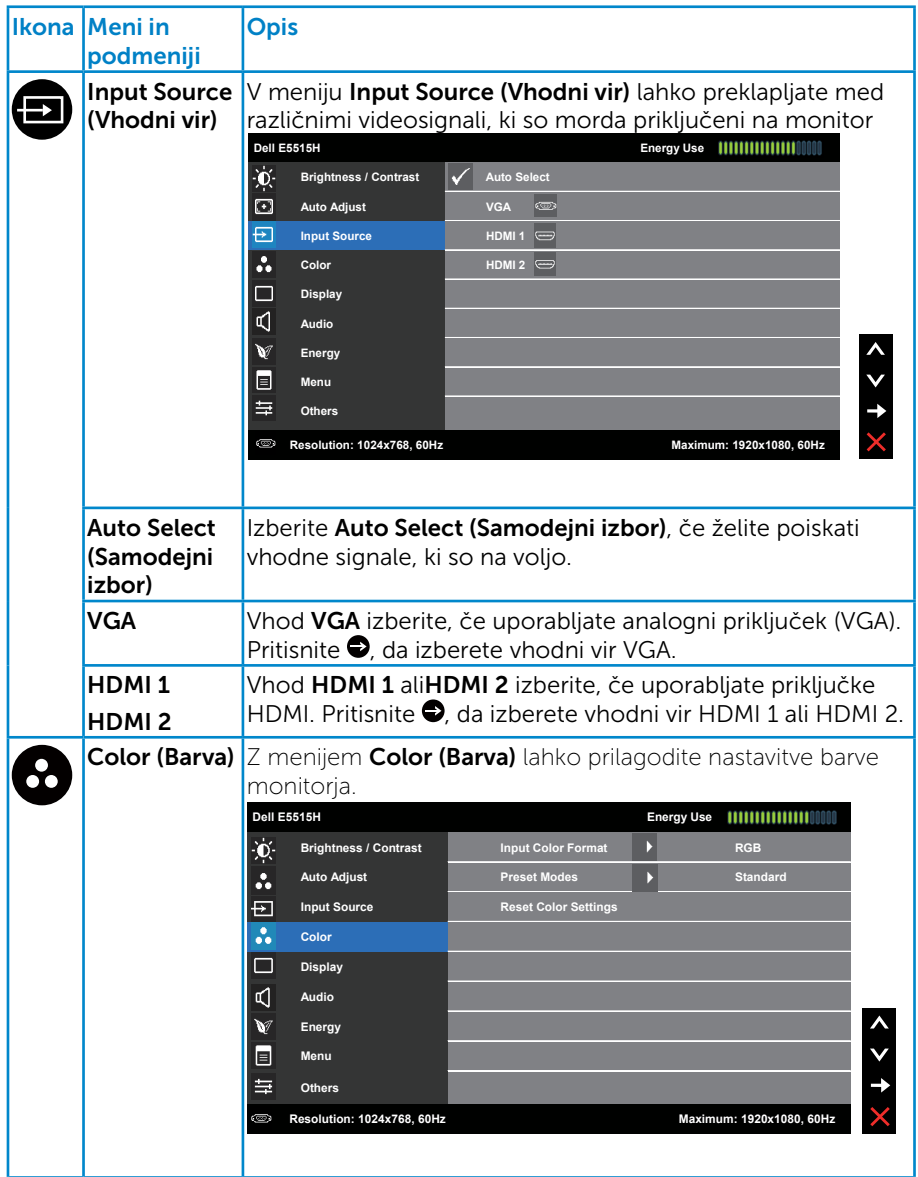

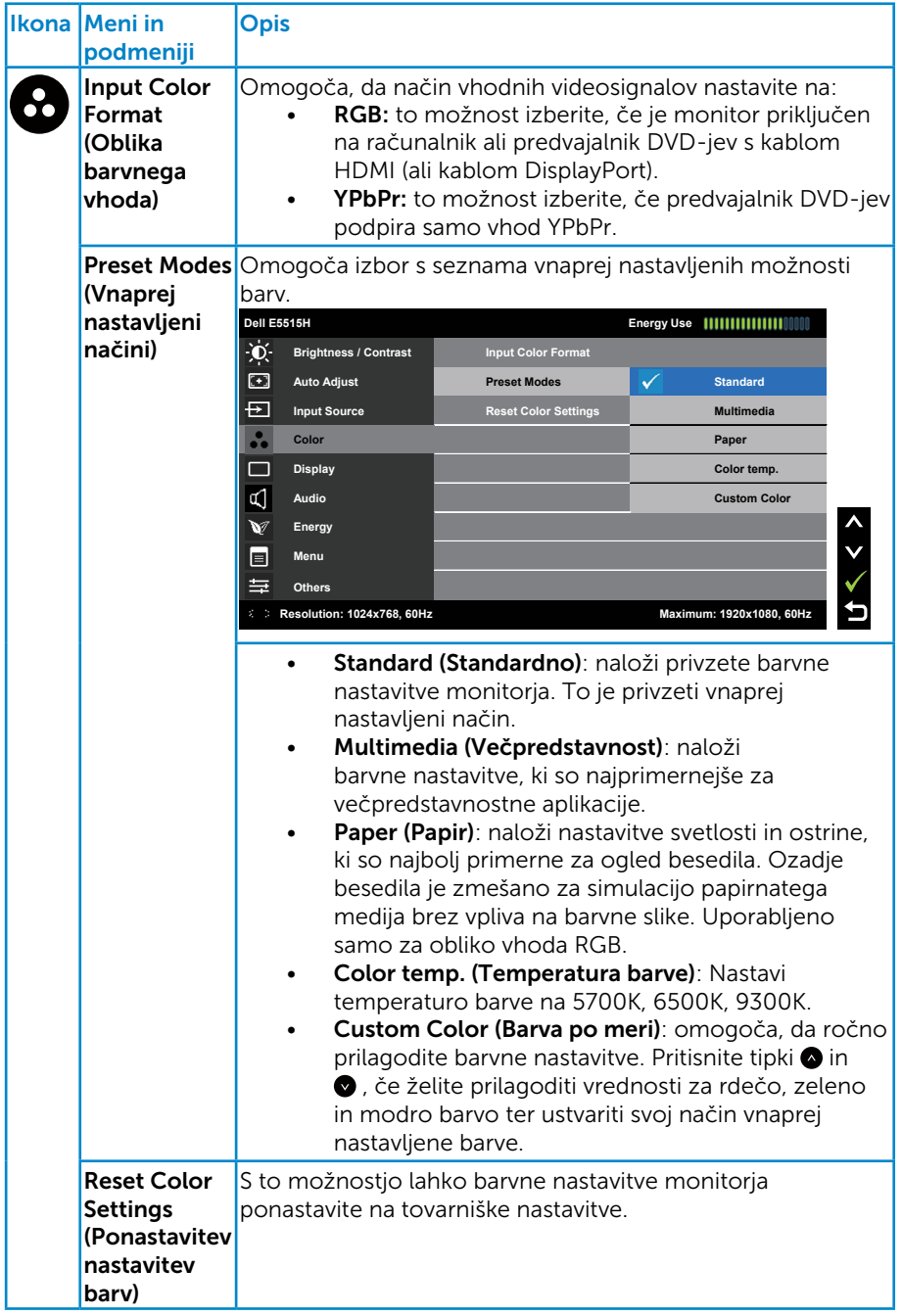

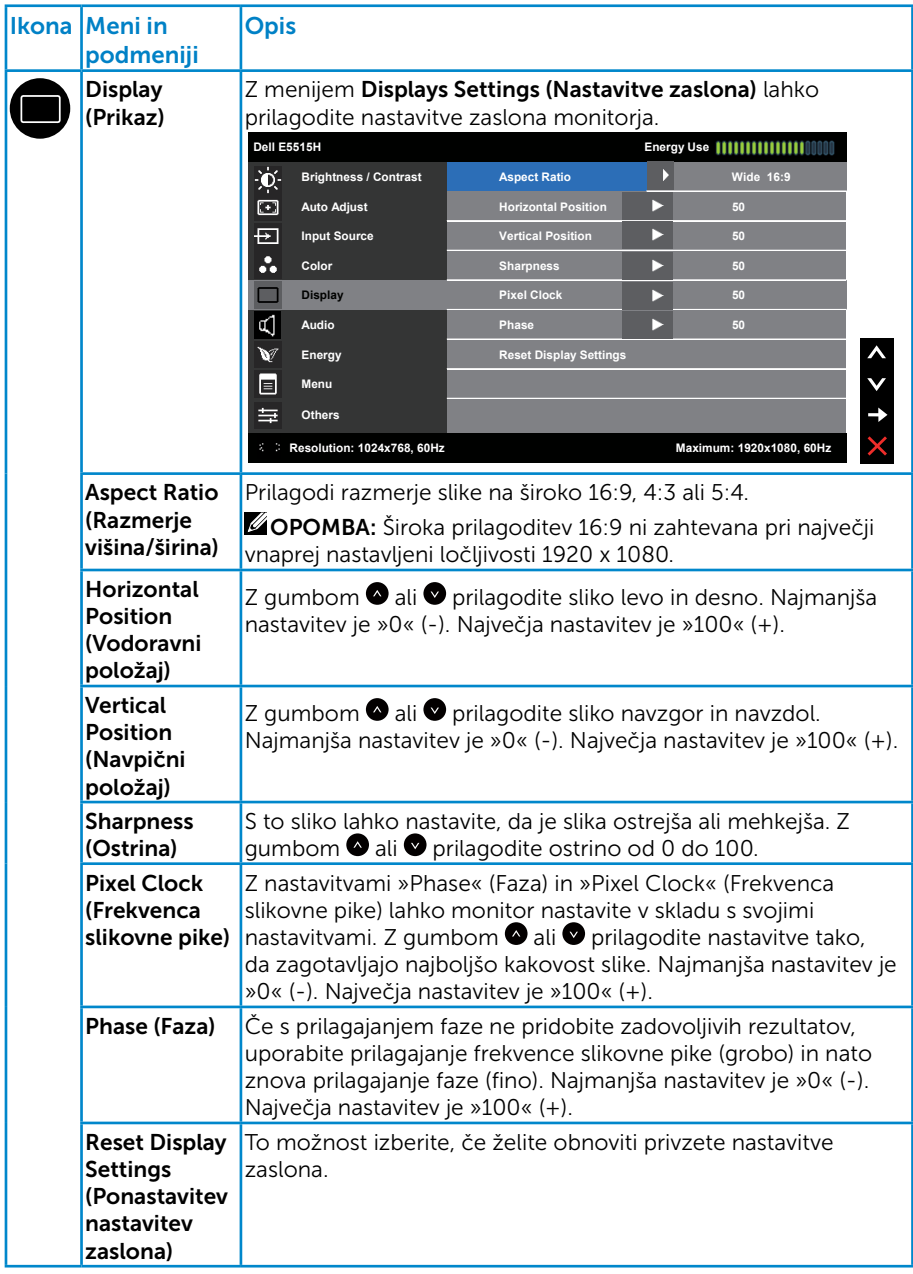

**OPOMBA**: Možnost za prilagoditev vrednosti za vodoravni položaj, navpični položaj, frekvenco slikovne pike in fazo so na voljo le za vhod VGA.

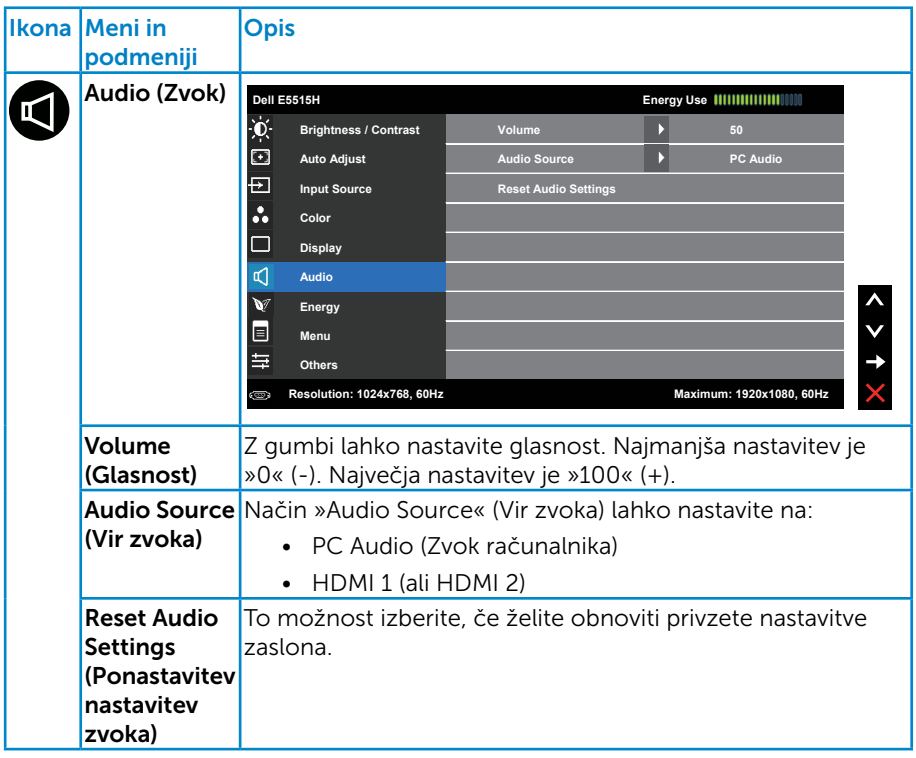

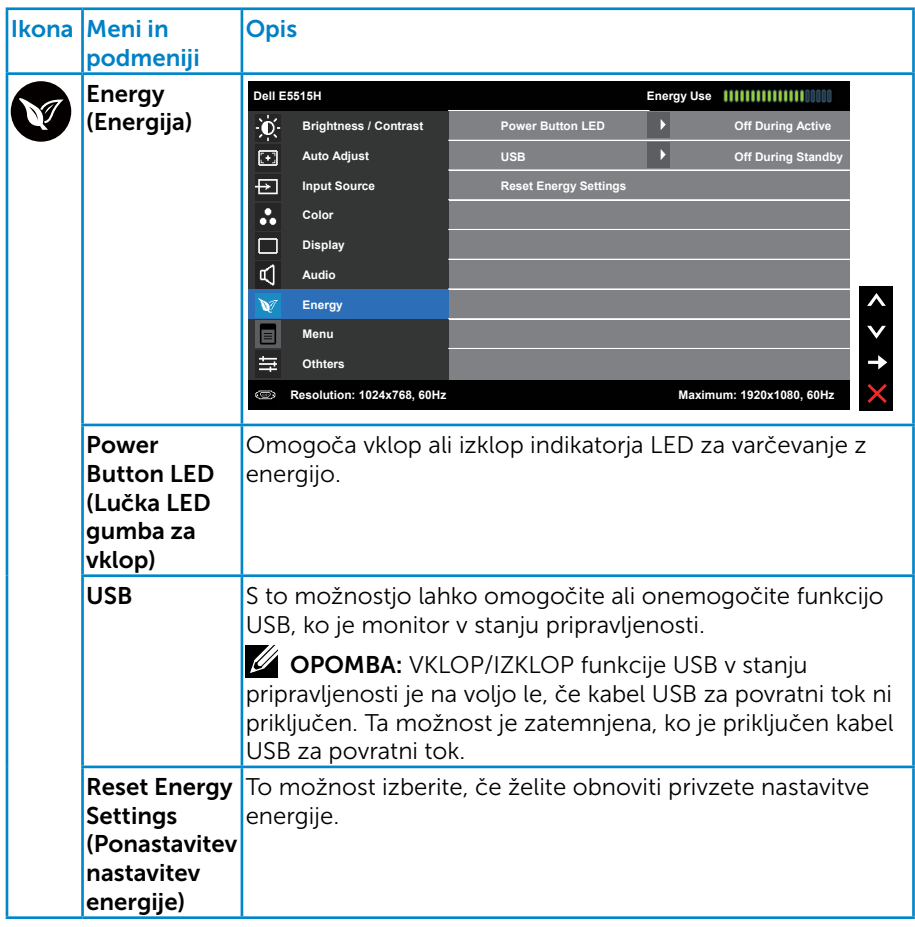

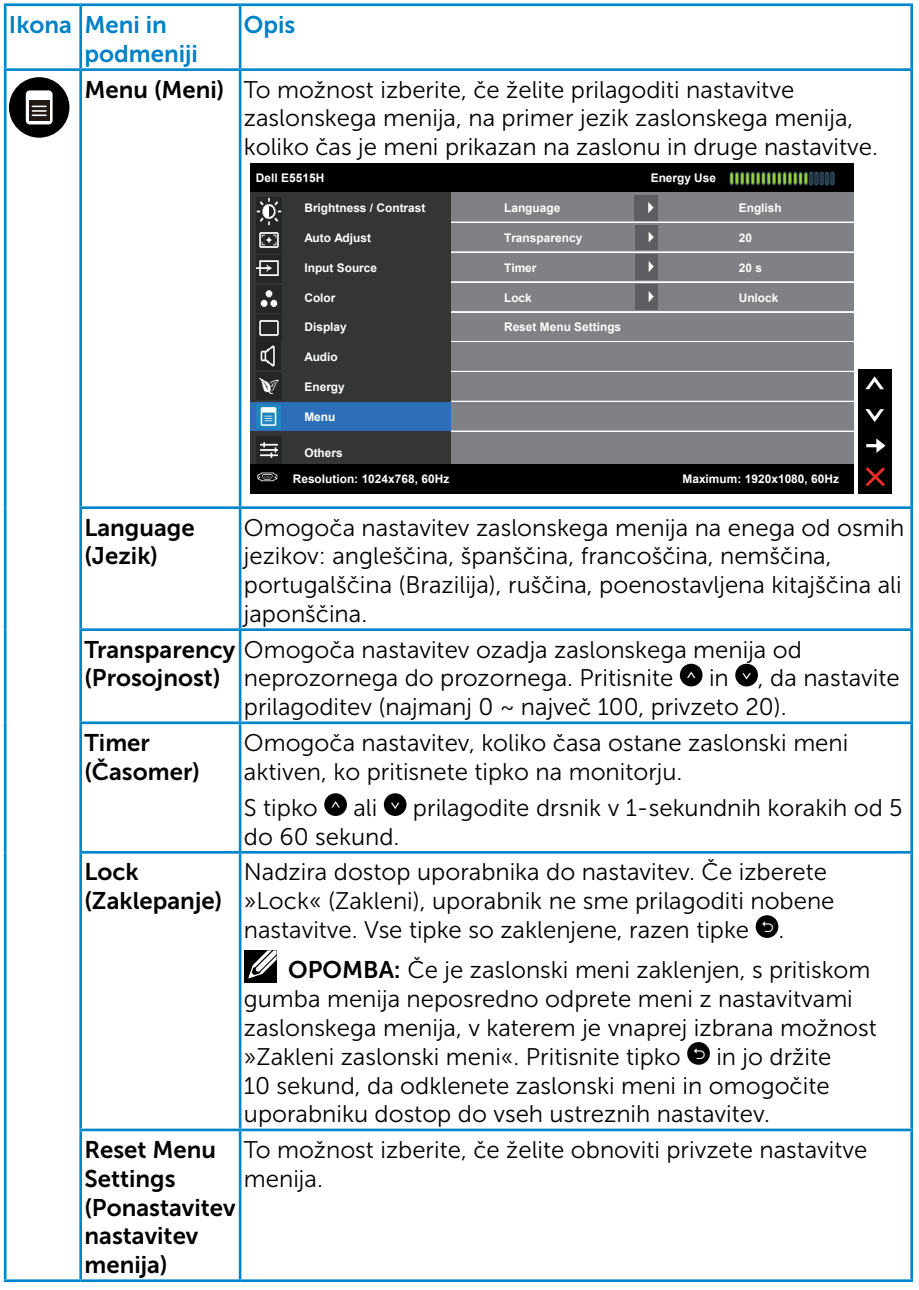

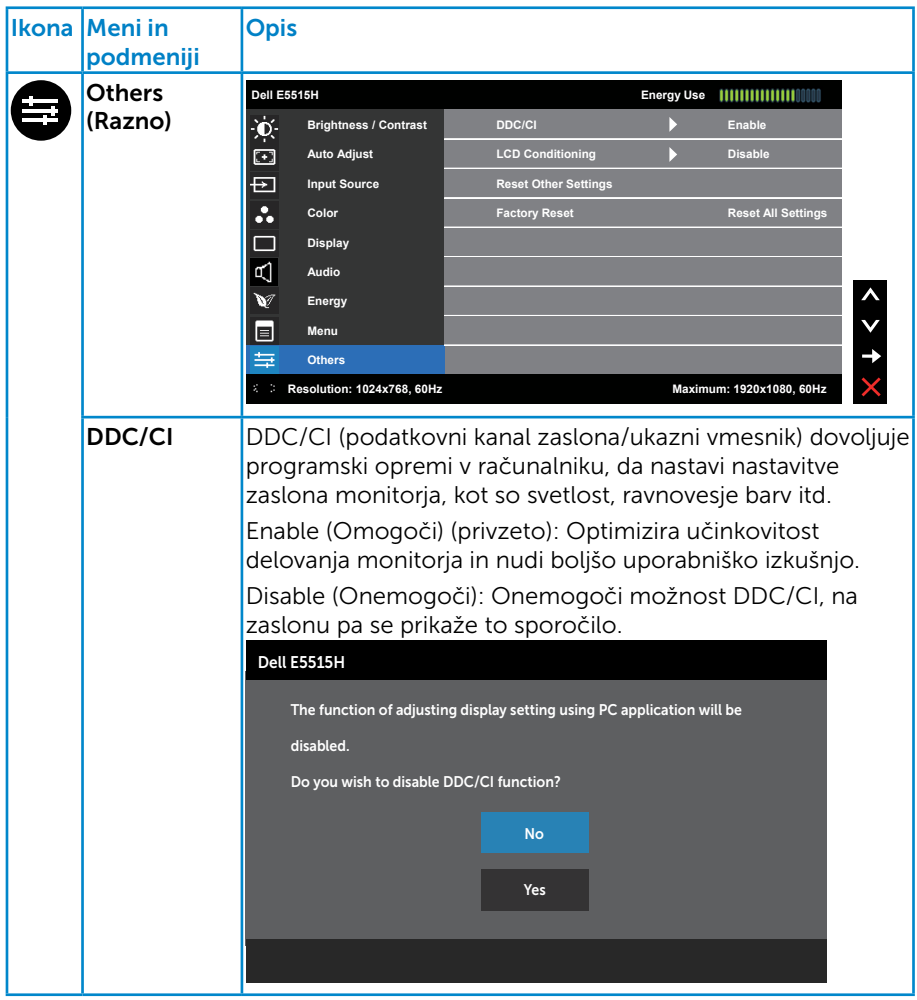

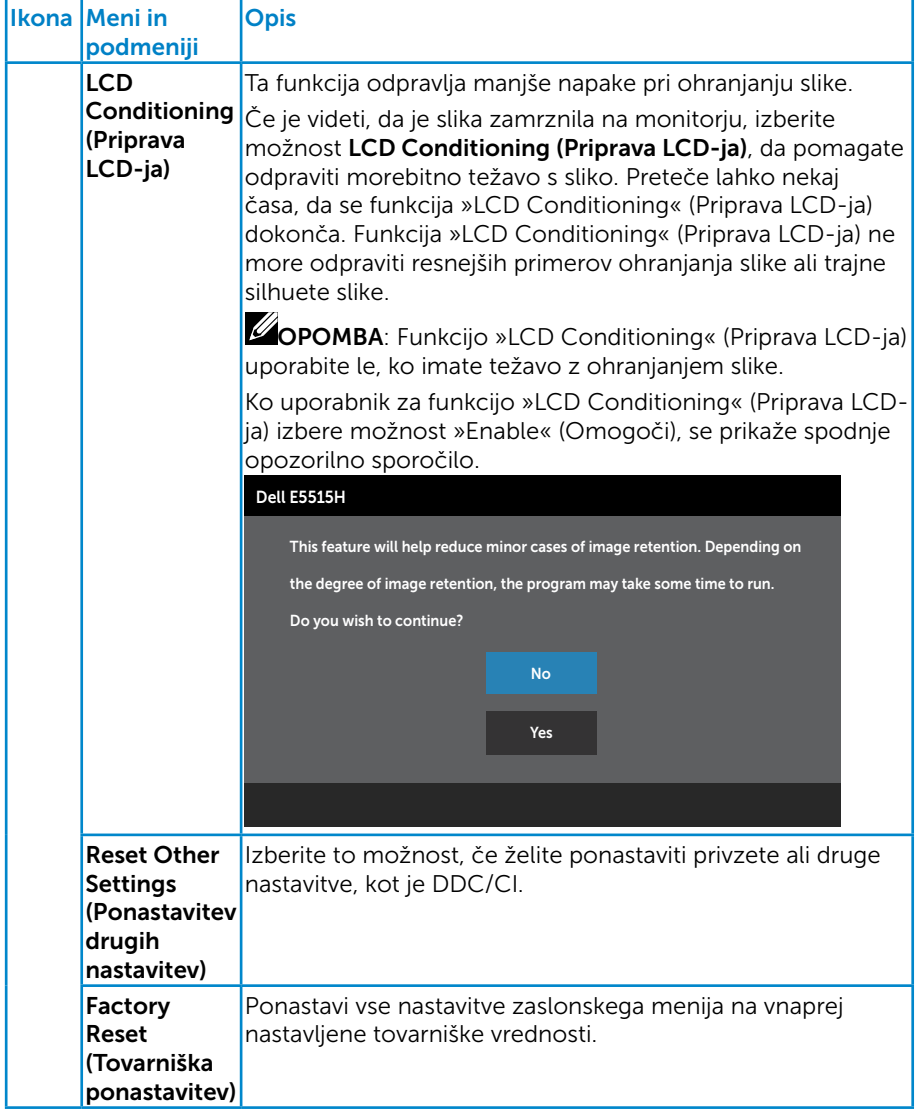

## Opozorila zaslonskega menija

Če monitor ne podpira določene ločljivosti, se prikaže to sporočilo:

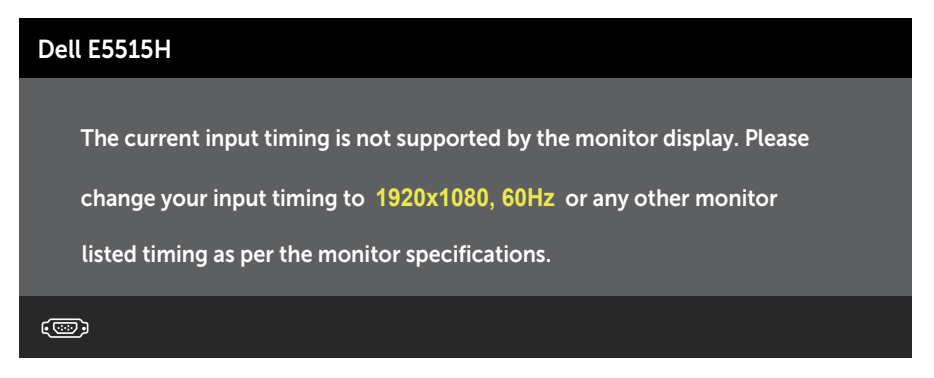

To pomeni, da se monitor ne more sinhronizirati s signalom, ki ga prejema iz računalnika. Glejte [Tehnični podatki monitorja](#page-18-0), kjer najdete informacije o razponih vodoravne in navpične frekvence, ki jih podpira ta monitor. Priporočeni način je 1920 x 1080.

Preden bo funkcija DDC/CI onemogočena, boste videli to sporočilo:

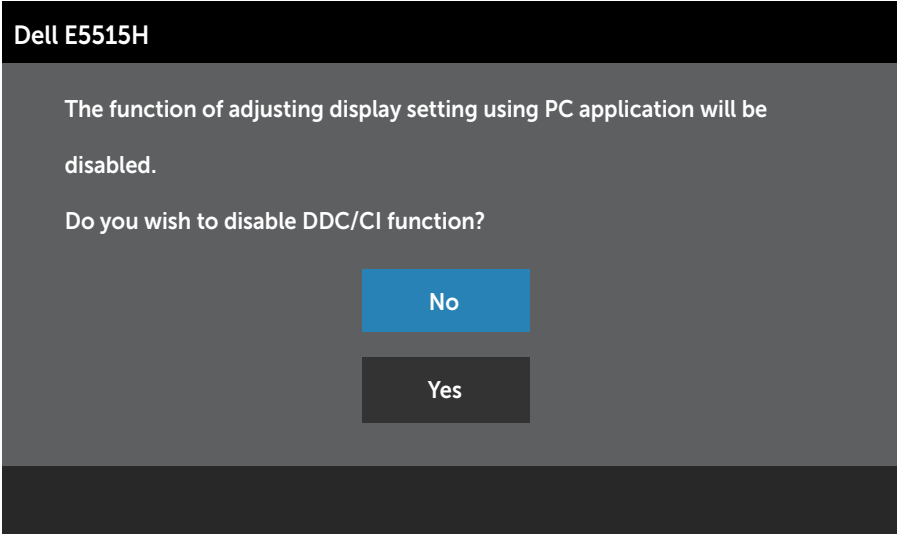

Ko monitor preklopi v način Power Save (Način varčevanje z energijo), se prikaže to sporočilo:

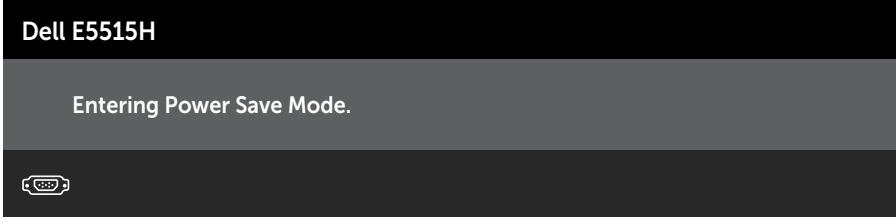

Vklopite računalnik in prebudite monitor, če želite vklopiti monitor in dobiti dostop do [Uporaba zaslonskega menija \(OSD\)](#page-35-0).

Če pritisnete kateri koli gumb, razen gumba za vklop/izklop, se glede na izbrani vhod prikažejo ta sporočila:

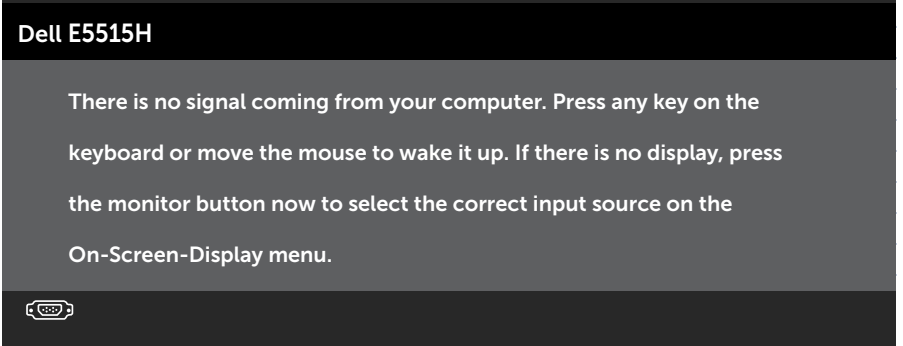

Če kabel VGA ali HDMI ni priključen, se prikaže spodnje plavajoče pogovorno okno. Monitor po 5 minutah v tem stanju preklopi v način varčevanja z energijo.

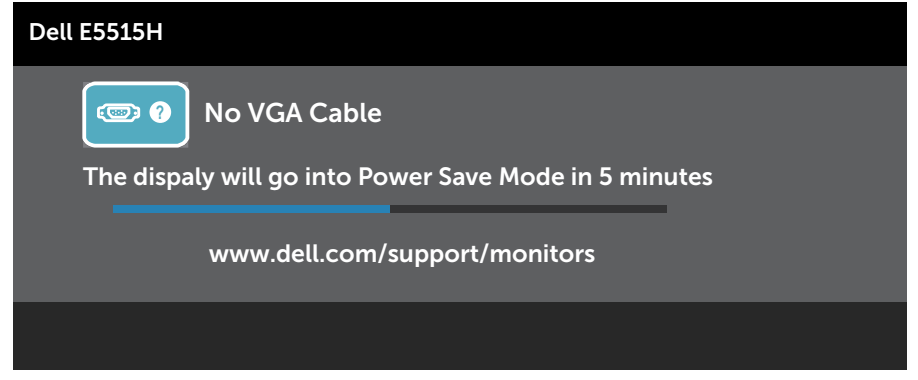

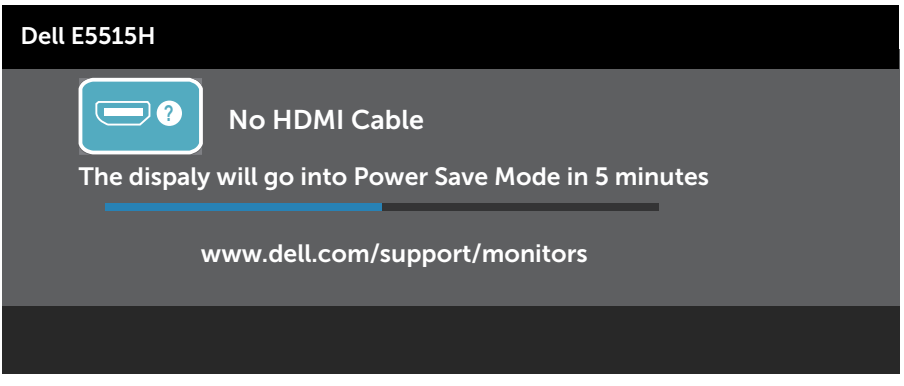

Dodatne informacije najdete v poglavju **[Odpravljanje težav](#page-50-0)**.

## Nastavitev najvišje ločljivosti

Najvišjo ločljivost monitorja nastavite tako:

## V sistemu Windows 7, Windows 8/Windows 8.1:

- 1. V sistemih Windows 8/Windows 8.1 izberite ploščico »Namizje«, da preklopite na klasično namizje.
- 2. Z desno tipko miške kliknite namizje in nato kliknite Screen Resolution (Ločljivost zaslona).
- 3. Kliknite spustni seznam z ločljivostmi zaslona in izberite 1920 x 1080.
- 4. Kliknite »V redu«.

## V sistemu Windows 10:

- 1. Z desno tipko miške kliknite namizje in nato kliknite Display settings (Nastavitve zaslona).
- 2. Kliknite Advanced display settings (Dodatne nastavitve zaslona).
- 3. Kliknite spustni seznam za Resolution (Ločliivost) in izberite 1920x 1080.
- 4. Kliknite Apply (Uporabi).

Če možnost 1920 x 1080 ni prikazana, boste morda morali posodobiti gonilnik grafične kartice. Izvedite enega od spodnjih postopkov, odvisno od računalnika, ki ga uporabljate:

Če uporabljate Dellov namizni ali prenosni računalnik:

• Obiščite spletno mesto www.dell.com/support, vnesite servisno oznako in prenesite najnovejši gonilnik za grafično kartico.

Če uporabljate namizni ali prenosni računalnik, ki ga ni izdelal Dell:

- Obiščite spletno mesto s podporo za računalnik in prenesite najnovejše gonilnike za grafično kartico.
- Obiščite spletno mesto s podporo za grafično kartico in prenesite najnovejše gonilnike za grafično kartico.

# <span id="page-50-0"></span>Odpravljanje težav

#### OPOZORILO: Pred začetkom katerega koli postopka v tem poglavju preberite [Varnostne ukrepe](#page-60-0).

## Samopreskus

V ta monitor je vgrajena funkcija samopreskusa, s katero lahko preverite, ali monitor deluje pravilno. Če je monitor pravilno priključen na računalnik, vendar je zaslon monitorja kljub temu temen, upoštevajte spodnja navodila za zagon samopreskusa monitorja:

- 1. Izklopite računalnik in monitor.
- 2. Izkliučite videokabel iz zadnie strani računalnika. Če želite poskrbeti, da bo postopek samopreskusa izveden pravilno, odstranite digitalni priključek (črni) in analogni priključek (modri) s hrbtne strani računalnika.
- 3. Vklopite monitor.

Na zaslonu bi se moralo prikazati plavajoče pogovorno okno (na črnem ozadju), če monitor ne zazna videosignala in deluje pravilno. Lučka LED za napajanje v načinu samopreskusa neprekinjeno sveti belo. Odvisno od izbranega vhoda pa se bo na zaslonu neprekinjeno premikalo eno od prikazanih pogovornih oken.

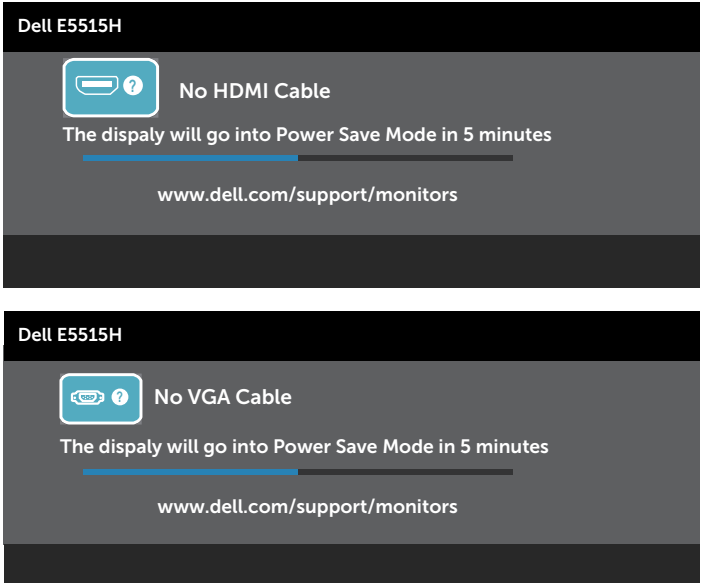

- 4. To pogovorno okno se prikaže tudi med običajnim delovanjem, če izključite videokabel ali je ta poškodovan. Monitor po 5 minutah v tem stanju preklopi v način varčevanja z energijo.
- 5. Izklopite monitor in znova priključite videokabel, nato pa vklopite računalnik in monitor.

Če je zaslon monitorja še vedno temen, ko izvedete prejšnji postopek, preverite grafično kartico in računalnik, ker monitor deluje pravilno.

**OPOMBA:** Funkcija samopreskusa ni na voljo za videonačine S-Video, Composite in Component.

## Vgrajena diagnostika

V ta monitor je vgrajeno diagnostično orodje, s katerim lahko ugotovite, ali je morebitna nepravilnost na zaslonu, ki jo opazite, povezana s težavo monitorja ali s težavo računalnika in grafične kartice.

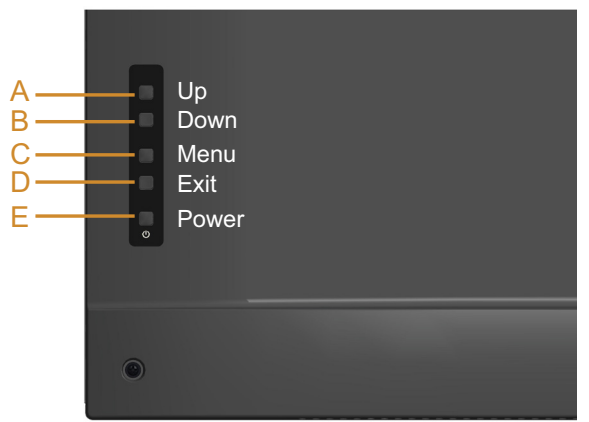

OPOMBA: Vgrajeno diagnostiko lahko zaženete le, če je videokabel izključen in je monitor v načinu samopreskusa.

Vgrajeno diagnostiko zaženete tako:

- 1. Preverite, ali je zaslon čist (na površini zaslona ni prašnih delcev).
- 2. Izkliučite kable iz zadniega dela računalnika ali monitoria. Monitor nato preklopi v način samopreskusa.
- 3. Pritisnite gumb A in gumb D na hrbtnem pokrovu in ju pridržite za 2 sekundi. Prikaže se sivi zaslon.
- 4. Natančno preglejte zaslon in se prepričajte, da na njem ni nobenih nepravilnosti.
- 5. Znova pritisnite qumb D na hrbtnem pokrovu. Barva zaslona se spremeni v rdečo.
- 6. Preglejte zaslon in se prepričajte, da na njem ni nobenih nepravilnosti.
- 7. Ponovite 5. in 6. korak, da pregledate zaslon v zeleni, modri, črni in beli barvi.

Preskus je končan, ko se prikaže bel zaslon. Za izhod znova pritisnite gumb D.

Če z uporabo vgrajenega diagnostičnega orodja ne zaznate nobenih nepravilnosti na zaslonu, monitor deluje pravilno. Preverite grafično kartico in računalnik.

## Pogoste težave

V spodnji tabeli so navedene splošne informacije o splošnih težavah monitorja, do katerih lahko pride, in možne rešitve.

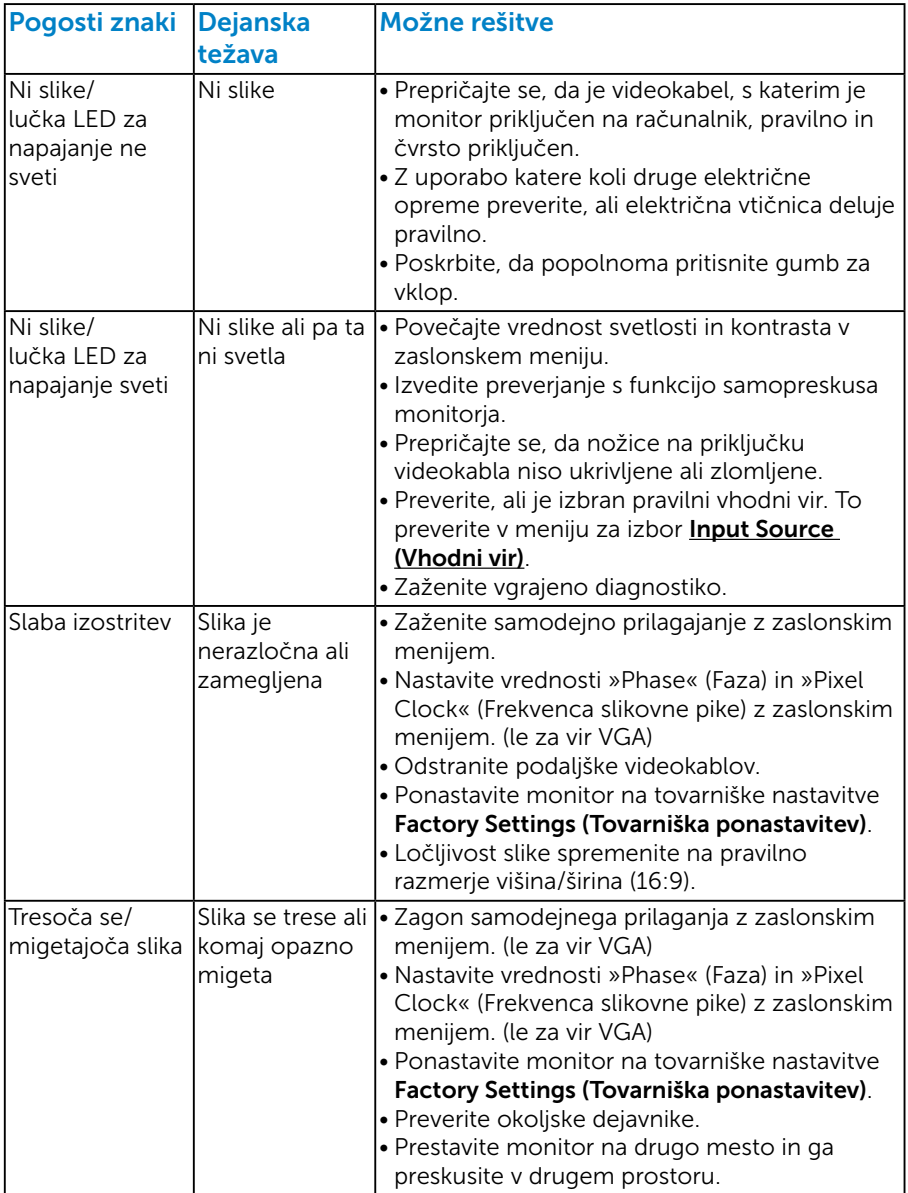

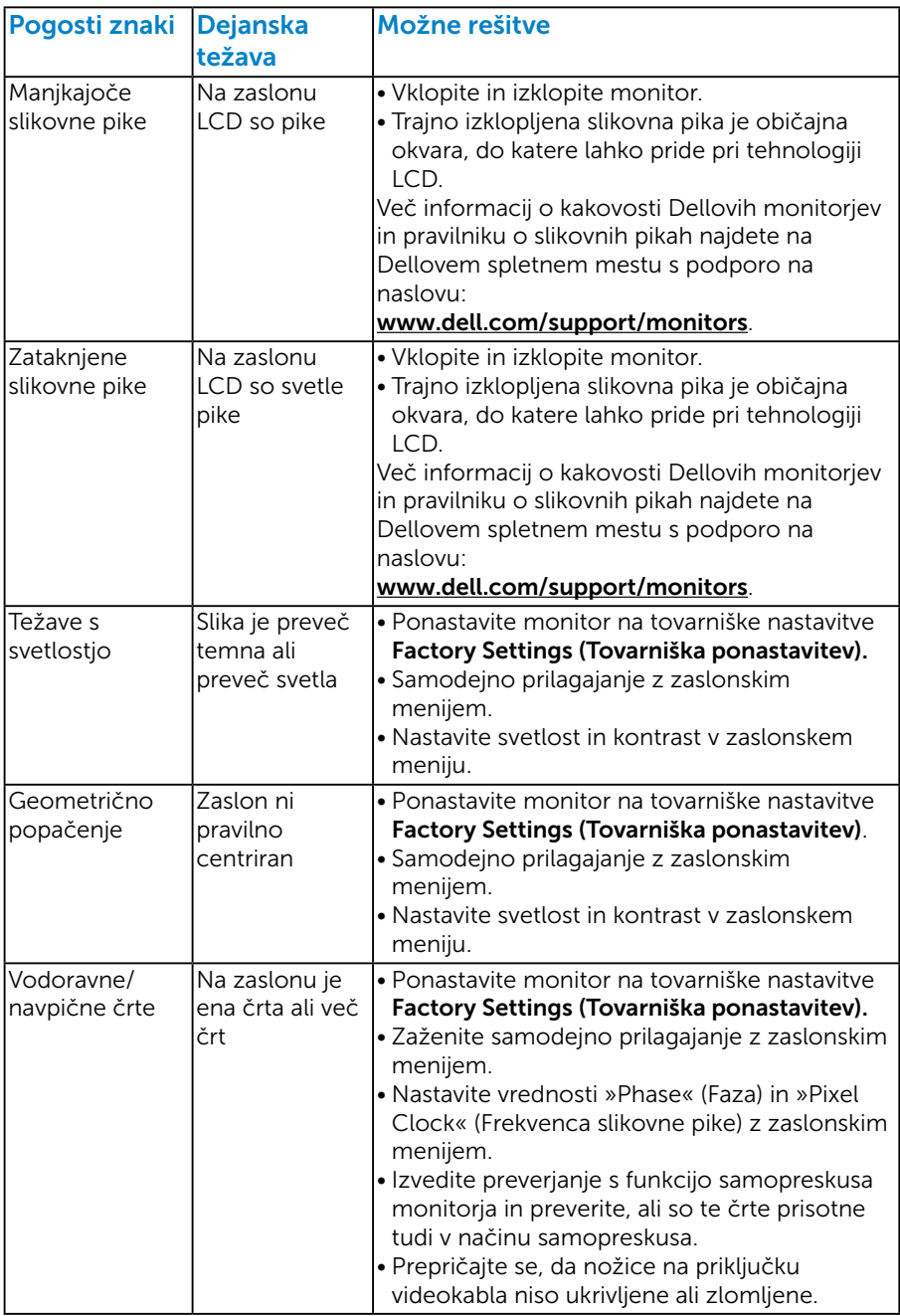

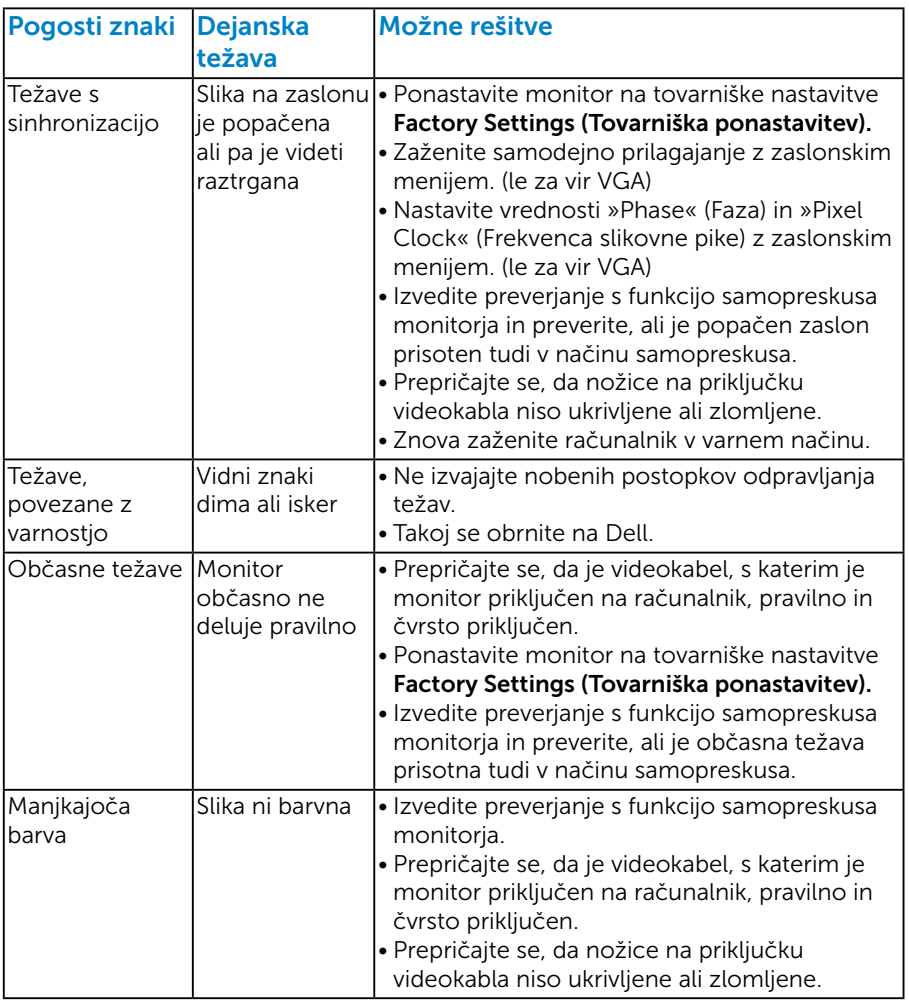

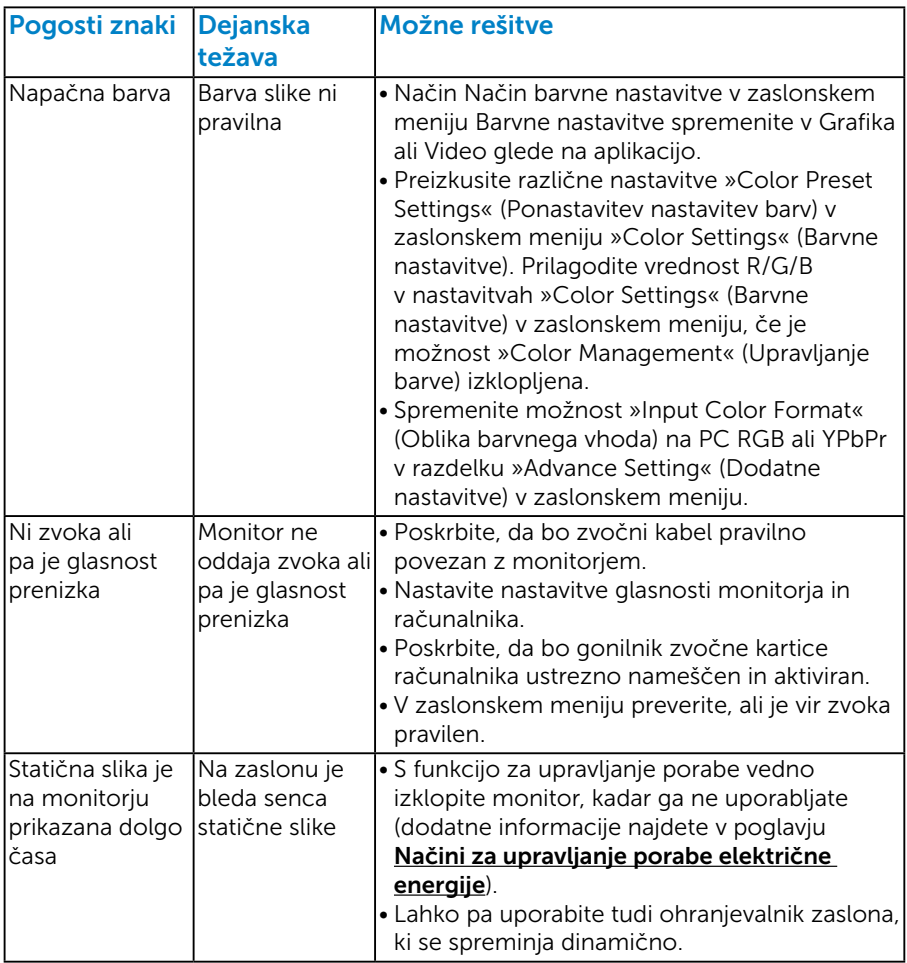

OPOMBA: Če uporabite možnost »HDMI«, prilagoditve položaja niso na voljo.

## Težave, povezane z izdelkom

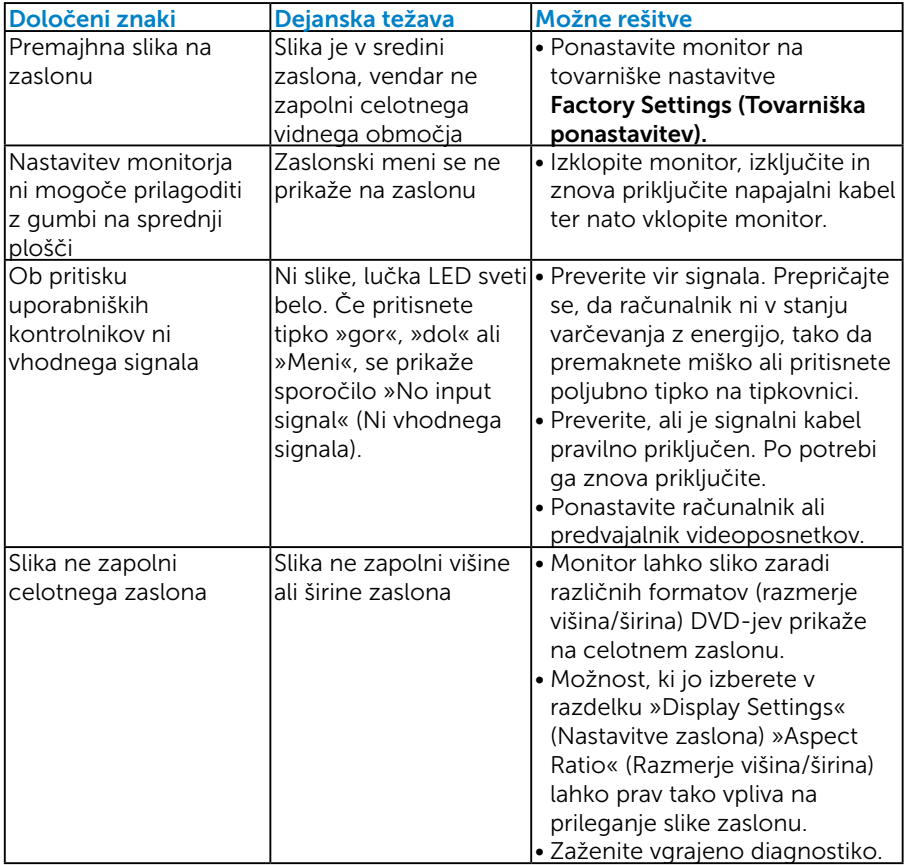

OPOMBA: Ko izberete način HDMI, funkcija »Auto Adjust« (Samodejno prilagajanje) ni na voljo.

# Dodatek

## $\bigwedge$

## OPOZORILO: Varnostne ukrepe

OPOZORILO: Uporaba kontrolnikov, prilagoditev ali postopkov, ki niso opisani v tej dokumentaciji, lahko povzroči izpostavljenost udaru, električnim nevarnostim in/ali mehanskimi nevarnostmi.

Informacije o varnostnih ukrepih najdete v *priročniku z informacijami o izdelku*.

## Obvestila agencije FCC (velja le za ZDA) in druge informacije, določene s predpisi

Obvestila agencije FCC in druge informacije, določene s predpisi, najdete na spletnem mestu z informacijami o skladnosti s predpisi na naslovu [www.dell.com\regulatory\\_compliance](http://www.dell.com\regulatory_compliance).

#### Ta naprava je skladna s 15. odstavkom pravilnika Zvezne komisije za komunikacije. Uporaba je odvisna od dveh pogojev:

- (1) Ta naprava ne sme povzročati škodljive interference.
- (2) Ta naprava mora sprejeti katerokoli interferenco, vključno s tako, ki lahko povzroči neželene stranske učinke.

## Vzpostavljanje stika z družbo Dell

Stranke v Združenih državah Amerike lahko pokličejo 800-WWW-DELL (800-999-3355).

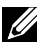

**OPOMBA**: Če povezava z internetom ni na voljo, lahko podatke za stik najdete na računu o nakupu, embalaži, blagajniškemu izpisku ali katalogu izdelkov Dell.

Dell ponuja različne možnosti za servis in podporo prek spleta in telefona. Razpoložljivost je odvisna od države in izdelka, nekatere storitve pa morda niso na voljo na vašem območju.

Spletna vsebina za podporo pri uporabi monitorja:

1. Obiščite naslov [www.dell.com/support/monitors](http://www.dell.com/support)

Vzpostavitev stika z družbo Dell za prodajo, tehnično podporo ali podporo uporabnikom:

- 1. Obiščite naslov [www.dell.com/support](http://www.dell.com/support).
- 2. Potrdite državo ali regijo na spustnem seznamu Izberite državo/regijo na zgornji levi strani strani.
- 3. Kliknite Stik z nami na zgornji levi strani strani.
- 4. Izberite ustrezno storitev ali povezavo za podporo glede na svoje želje.
- 5. Izberite, kako želite vzpostaviti stik z družbo Dell, ki vam najbolje ustreza.

# Namestitev monitorja

## Nastavitev ločljivosti zaslona na 1920 x 1080 (največ)

Če želite najboljšo učinkovitost delovanja z operacijskimi sistemi Microsoft Windows, nastavite ločljivost zaslona na 1920 x 1080 slikovnih pik tako, da upoštevate ta navodila:

## V sistemu Windows 7, Windows 8/Windows 8.1:

- 1. V sistemih Windows 8/Windows 8.1 izberite ploščico »Namizje«, da preklopite na klasično namizje.
- 2. Z desno tipko miške kliknite namizje in nato kliknite Ločljivost zaslona.
- 3. Kliknite spustni seznam z ločljivostmi zaslona in izberite 1920 x 1080.
- 4. Kliknite »V redu«.

#### V sistemu Windows 10:

- 1. Z desno tipko miške kliknite namizje in nato kliknite Nastavitve zaslona.
- 2. Kliknite Dodatne nastavitve zaslona.
- 3. Kliknite spustni seznam za Ločliivost in izberite 1920x 1080.
- 4. Kliknite Uporabi.

Če možnost 1920 x 1080 ni prikazana, boste morda morali posodobiti gonilnik grafične kartice. Izberite scenarij spodaj, ki najbolje opisuje računalniški sistem, ki ga uporabljate, nato pa upoštevajte navedena navodila.

#### 1:[Če imate namizni računalnik Dell ali prenosnik Dell z internetno](#page-60-1)  [povezavo](#page-60-1)

2:[Če imate namizni računalnik, prenosnik ali grafično kartico, ki ni Dell](#page-60-2)

## <span id="page-60-1"></span><span id="page-60-0"></span>Če imate namizni računalnik Dell ali prenosnik Dell z internetno povezavo

- 1. Obiščite spletno mesto [www.dell.com/support,](http://www.dell.com/support) vnesite servisno oznako in prenesite najnovejši gonilnik za grafično kartico.
- 2. Ko namestite gonilnike za grafično kartico, poskusite ločljivost znova nastaviti na 1920 x 1080.

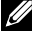

**OPOMBA:** Če ločlijvosti ne morete nastaviti na vrednost 1920 x 1080. se obrnite na družbo Dell in se pozanimajte o grafičnem vmesniku, ki podpira te ločljivosti.

## <span id="page-60-2"></span>Če imate namizni računalnik, prenosnik ali grafično kartico, ki ni Dell

#### V sistemu Windows 7, Windows 8/Windows 8.1:

- 1. V sistemih Windows 8/Windows 8.1 izberite ploščico »Namizje«, da preklopite na klasično namizje.
- 2. Z desno tipko miške kliknite namizie in nato kliknite Prilagoditev.
- **3.** Kliknite Spremeni nastavitve zaslona.
- 4. Kliknite Dodatne nastavitve.
- 5. Poiščite dobavitelja grafičnega kontrolnika v opisu pri vrhu okna (na primer NVIDIA, ATI, Intel itd.).
- 6. Obiščite spletno mesto ponudnika grafične kartice in poiščite posodobljen gonilnik (na primer <http://www.ATI.com> ALI <http://www.NVIDIA.com>).
- 7. Ko namestite gonilnike za grafično kartico, poskusite ločljivost znova nastaviti na 1920 x 1080.

#### V sistemu Windows 10:

- 1. Z desno tipko miške kliknite namizje in nato kliknite Nastavitve zaslona.
- 2. Kliknite Dodatne nastavitve zaslona.
- 3. Kliknite Prikaži lastnosti vmesnika.
- 4. Poiščite dobavitelja grafičnega kontrolnika v opisu pri vrhu okna (na primer NVIDIA, ATI, Intel itd.).
- 5. Obiščite spletno mesto ponudnika grafične kartice in poiščite posodobljen gonilnik (na primer http://www.ATI.com ALI http://www.NVIDIA.com ).
- 6. Ko namestite gonilnike za grafično kartico, poskusite ločljivost znova nastaviti na 1920 x 1080.

**OPOMBA**: Če ne morete nastaviti priporočene ločljivosti na 1920 x 1080, se obrnite na proizvajalca računalnika ali pa kupite grafično kartico, ki podpira ločljivost videa 1920 x 1080.

## Postopki za nastavitev dveh monitorjev v sistemu Windows 7, Windows 8/Windows 8.1 ali Windows 10

## *Za Windows 7*

Povežite zunanje monitorje s prenosnikom ali namiznim računalnikom z videokablom (VGA, HDMI itd.) in upoštevajte morebitna navodila za nastavitev spodaj.

## Način 1: Z bližnjico na tipkovnici »Win+P«

1. Na tipkovnici pritisnite tipko z logotipom Windows+ P

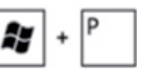

2. Ko imate pridržano tipko z logotipom sistema Windows, pritisnite P, da preklopite med zasloni.

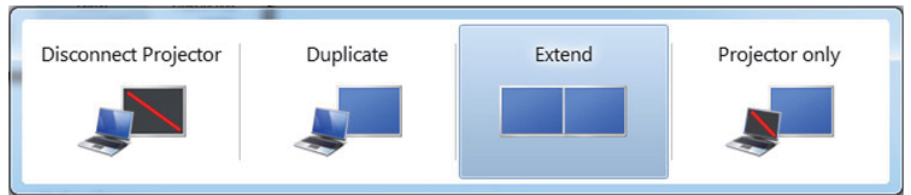

## Način 2: Uporaba menija »Screen Resolution« (Ločljivost zaslona)

1. Z desno tipko miške kliknite namizje in nato kliknite Screen resolution (Ločljivost zaslona).

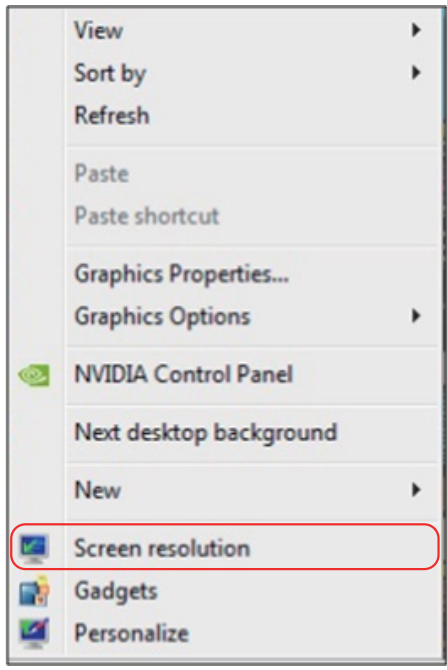

- 2. Kliknite Multiple displays (Več zaslonov), da izberete zaslone. Če na seznamu ne vidite dodatnih monitorjev, kliknite Detect (Zaznaj).
	- Če sistem ne zazna dodanega monitorja, boste morali morda znova zagnati sistem in ponoviti korake od 1 do 3.

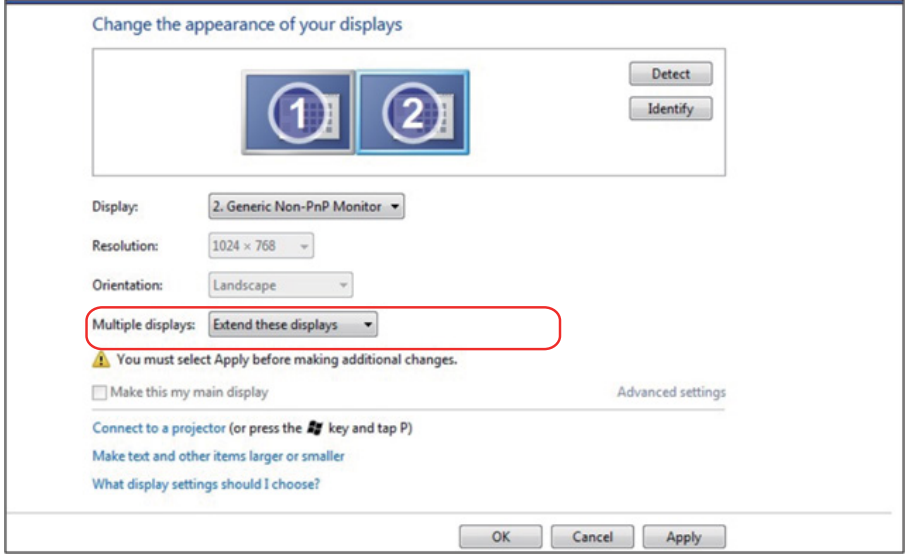

## *Za Windows 8/Windows 8.1*

Povežite zunanje monitorje s prenosnikom ali namiznim računalnikom z videokablom (VGA, HDMI itd.) in upoštevajte morebitna navodila za nastavitev spodaj.

#### Način 1: Z bližnjico na tipkovnici »Win+P«

- 1. Na tipkovnici pritisnite tipko z logotipom Windows+ P  $\begin{array}{|c|c|c|}\hline \text{}} \end{array}$
- 2. Ko imate pridržano tipko z logotipom sistema Windows, pritisnite P, da preklopite med zasloni.

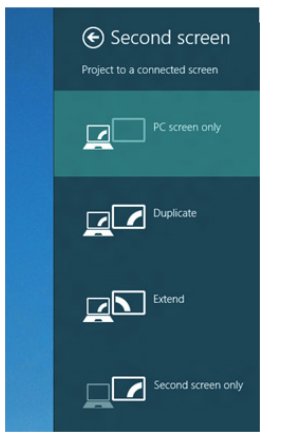

Način 2: Uporaba menija »Screen Resolution« (Ločljivost zaslona)

1. Na začetnem zaslonu izberite ploščico Desktop (Namizje), da preklopite na klasično namizje sistema Windows.

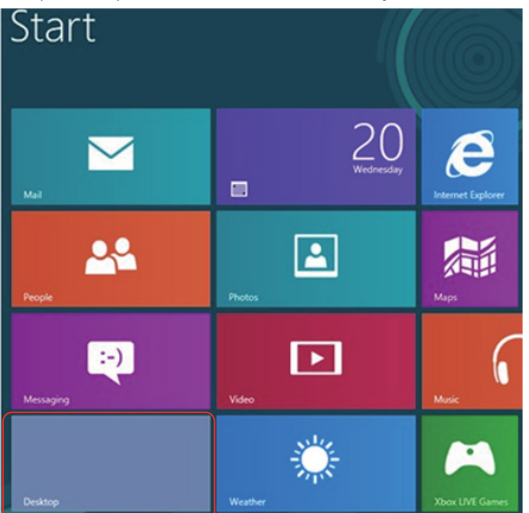

2. Z desno tipko miške kliknite namizje in nato kliknite Screen resolution (Ločljivost zaslona).

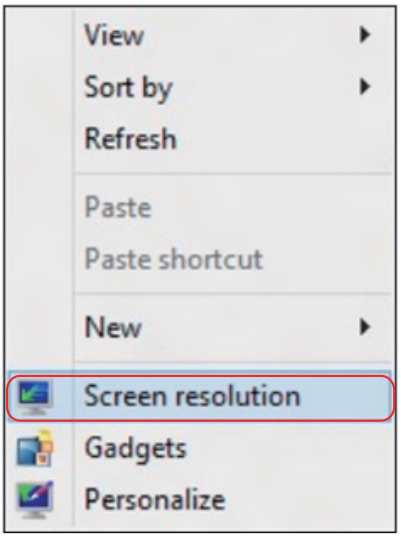

- 3. Kliknite Multiple displays (Več zaslonov), da izberete zaslone. Če na seznamu ne vidite dodatnih monitorjev, kliknite »Detect« (Zaznaj).
	- • Če sistem ne zazna dodanega monitorja, boste morali morda znova zagnati sistem in ponoviti korake od 1 do 3.

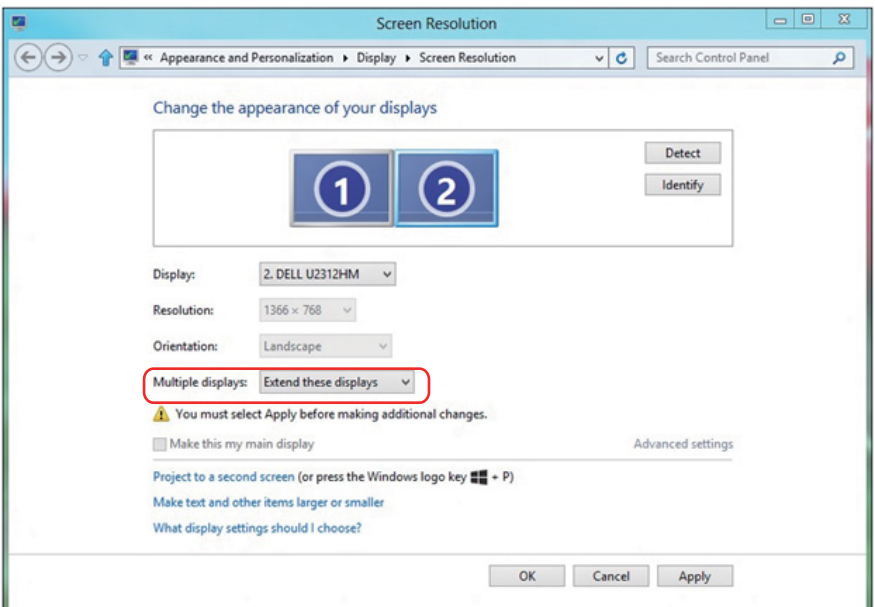

# *Nastavitev slogov zaslona za več monitorjev v sistemu Windows 7 ali Win- dows 8/Windows 8.1*

Ko nastavite zunanje monitorje, lahko uporabniki izberejo želeni slog zaslona v meniju Multiple displays (Več zaslonov): Podvoji, razširi, pokaži namizje na.

• Duplicate these displays (Podvoji te zaslone): Podvojite isti zaslon na dveh monitorjih z isto ločljivostjo, uporabite monitor z nižjo ločljivostjo.

#### Za Windows 8/Windows 8.1

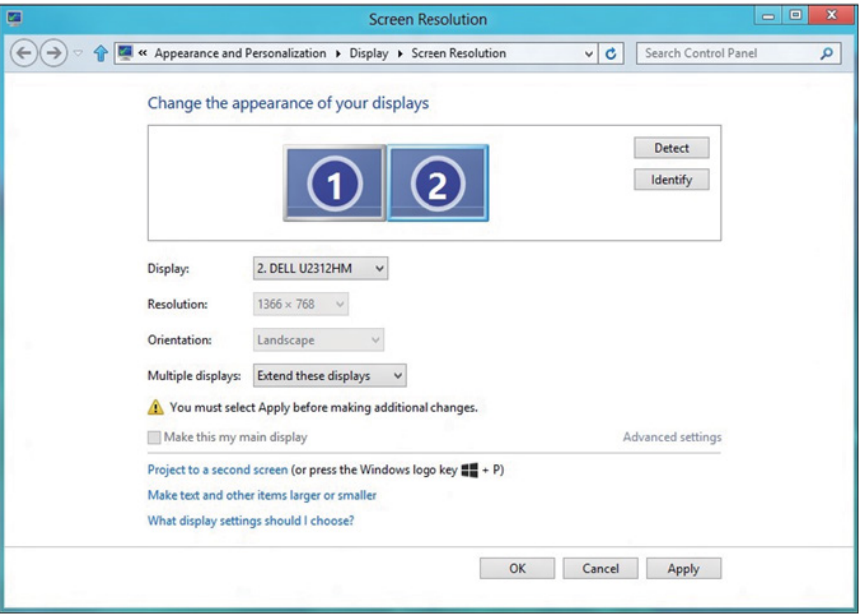

• Show desktop only on (Pokaži namizje le na): Prikažite stanje določenega monitorja. To možnost običajno izberete, ko uporabite prenosnik kot namizni računalnik, tako da lahko uporabnik uporabi večji zunanji monitor. Večina sodobnih prenosnikov podpira splošno uporabljene ločljivosti. Kot prikazuje zgornja slika je ločljivost monitorja na prenosniku le 1280 x 800, toda ko priključite 27-palčni zunanji monitor LCD, lahko uporabniki nemudoma uživajo v boljši vizualni predstavi s kakovostjo 1920 x 1080 Full HD.

#### Za Windows 7

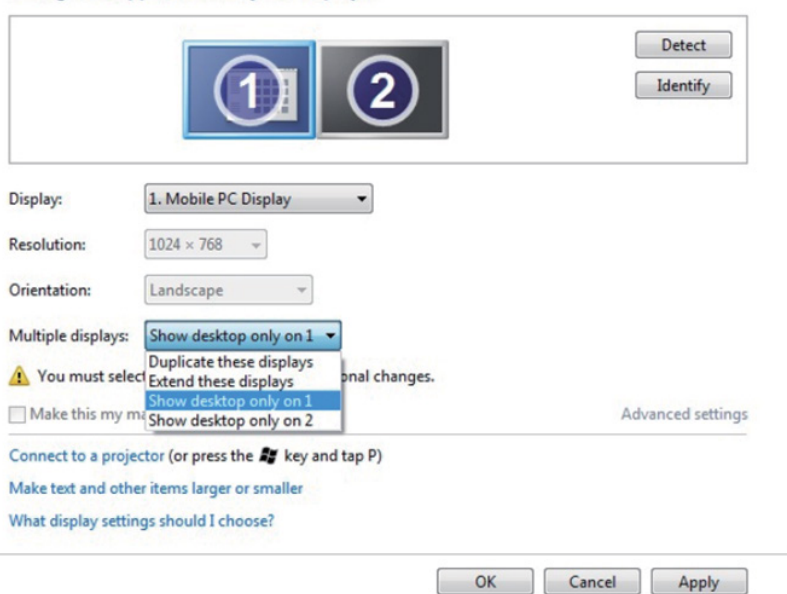

Change the appearance of your displays

#### Change the appearance of your displays

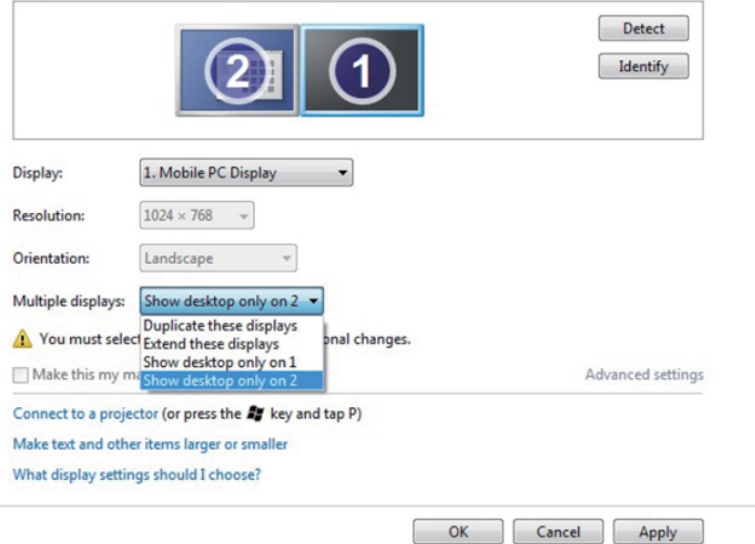

## Za Windows 8/Windows 8.1

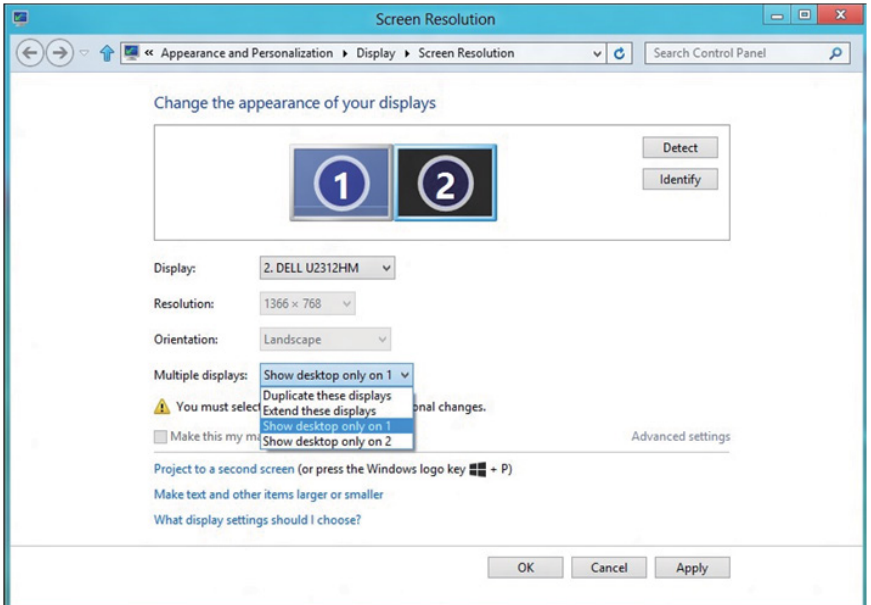

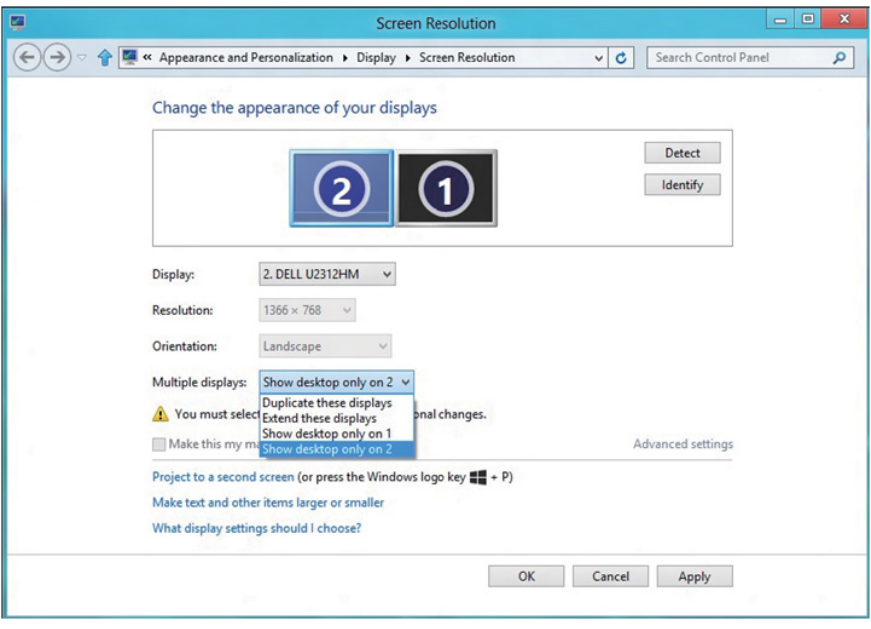

#### *Za Windows 10*

Povežite zunanje monitorje s prenosnikom ali namiznim računalnikom z videokablom (VGA, DVI, DP, HDMI itd.) in upoštevajte morebitna navodila za nastavitev spodaj.

#### Način 1: Z bližnjico na tipkovnici »Win+P«

- 1. Na tipkovnici pritisnite tipko z logotipom Windows+ P .  $\left| \frac{1}{n} \right|$  +  $\left| \frac{1}{n} \right|$
- 2. Ko imate pridržano tipko z logotipom sistema Windows, pritisnite P, da preklopite med zasloni.

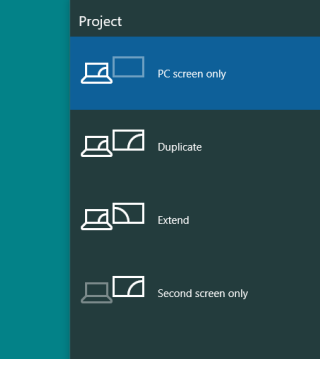

Način 2: Uporaba menija »Screen Resolution« (Ločljivost zaslona)

1. Z desno tipko miške kliknite namizje in nato kliknite Display Settings (Nastavitve zaslona).

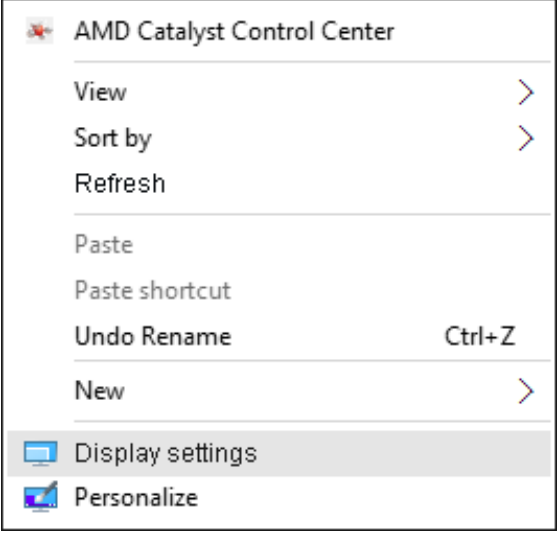

- 2. Kliknite Customize your display (Prilagodite zaslon), da izberete zaslon. Če na seznamu ne vidite dodatnih monitorjev, kliknite »Detect« (Zaznaj).
	- • Če sistem ne zazna dodanega monitorja, boste morali morda znova zagnati sistem in ponoviti korake od 1 do 2.

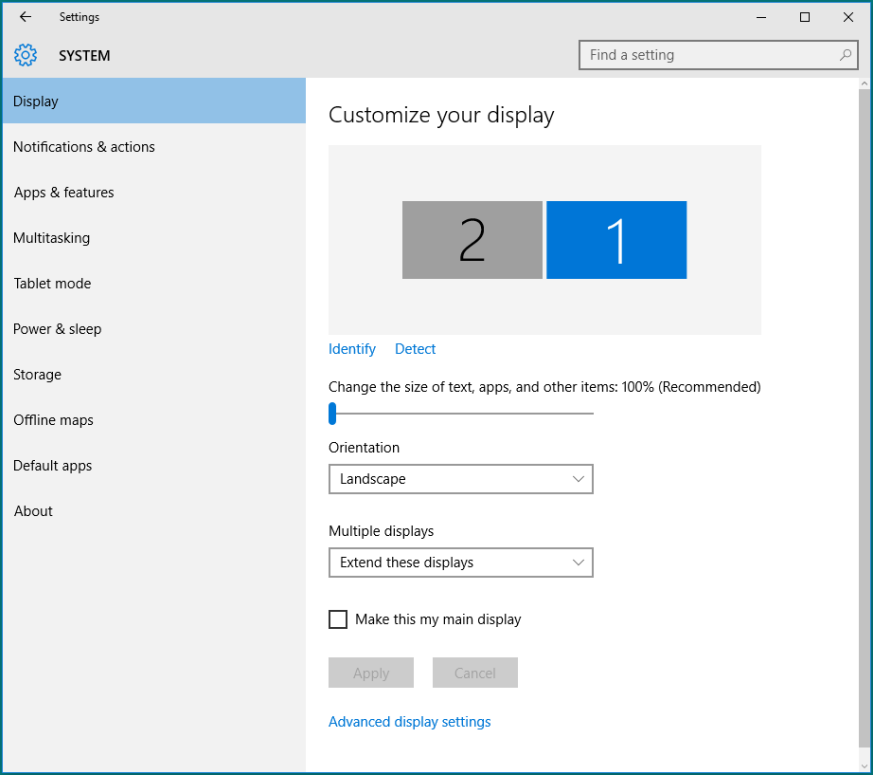

#### *Nastavitev slogov zaslonov za več monitorjev v sistemu Windows 10*

Ko nastavite zunanje monitorje, lahko uporabniki izberejo želeni slog zaslona v meniju Multiple displays (Več zaslonov): Podvoji, razširi, pokaži le na, prekini.

• Duplicate these displays (Podvoji te zaslone): Podvojite isti zaslon na dveh monitorjih z isto ločljivostjo, uporabite monitor z nižjo ločljivostjo.

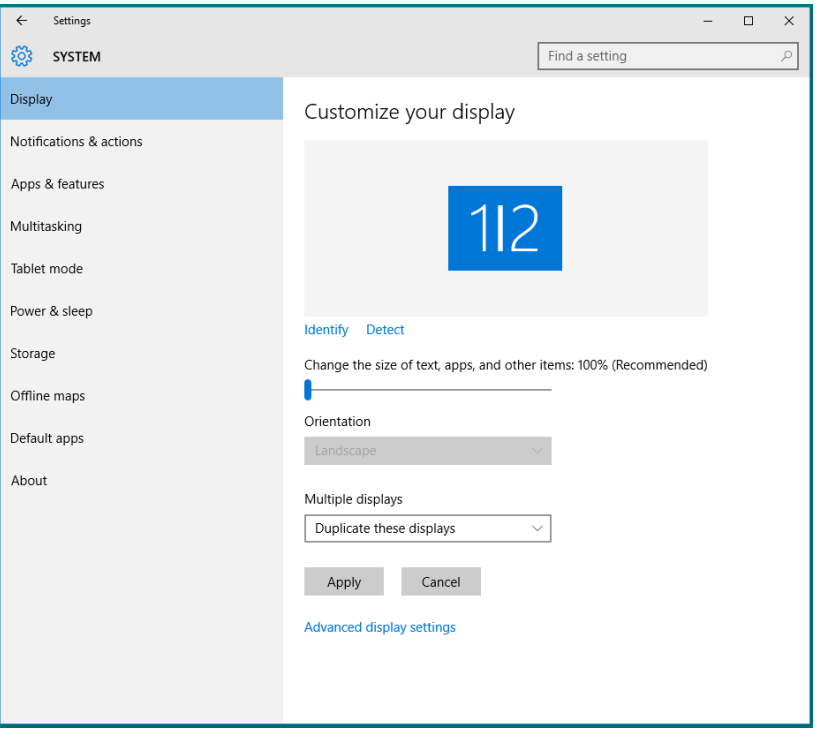

• Extend these displays (Razširi te zaslone): To možnost priporočamo, ko je s prenosnikom povezan zunanji monitor, vsak monitor pa lahko neodvisno prikazuje drug zaslon, kar izboljša priročnost za uporabnike. Tukaj lahko nastavite relativni položaj zaslonov. Na primer monitor 1 lahko nastavite tako, da je na levo strani monitorja 2 in obratno. To je odvisno od fizičnega položaja monitorja LCD glede na prenosnik. Vodoravna črta, prikazana na obeh monitorjih, je lahko prevzeta iz prenosnika ali zunanjega monitorja. Vse te možnosti lahko prilagodite. Uporabnik mora le povleči monitor z glavnega zaslona na dodatni monitor.
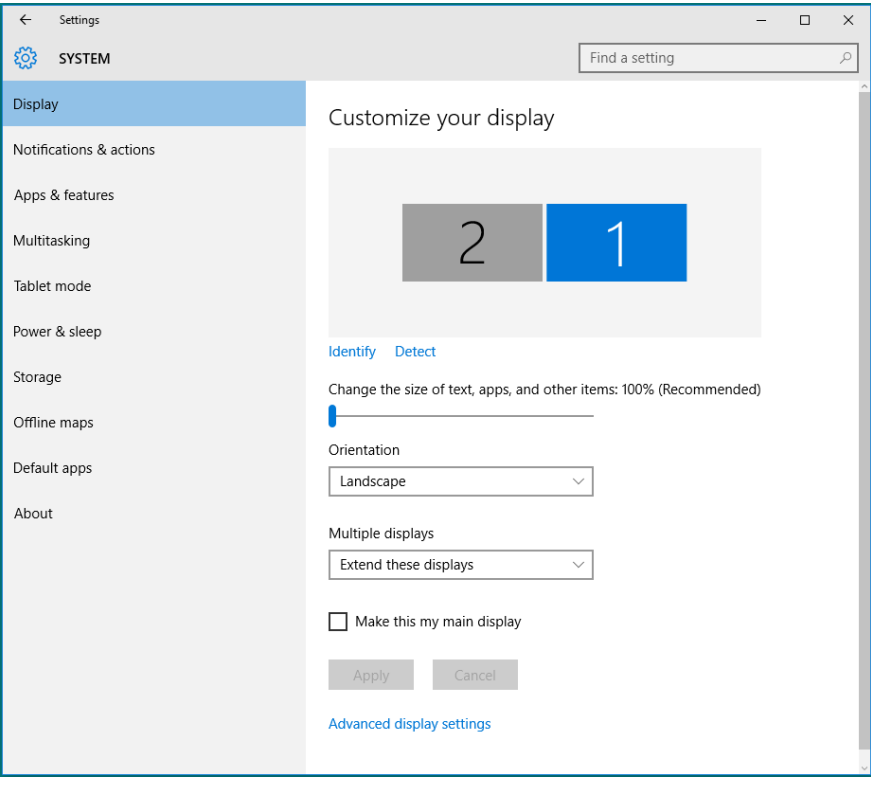

• Show only on... (Pokaži le na ...): Prikažite stanje določenega monitorja. To možnost običajno izberete, ko uporabite prenosnik kot namizni računalnik, tako da lahko uporabnik uporabi večji zunanji monitor. Večina sodobnih prenosnikov podpira splošno uporabljene ločljivosti. Kot prikazuje spodnja slika je ločljivost monitorja na prenosniku le 1280 x 800, toda ko priključite 27-palčni zunanji monitor LCD, lahko uporabniki nemudoma uživajo v boljši vizualni predstavi s kakovostjo 1920 x 1080 Full HD.

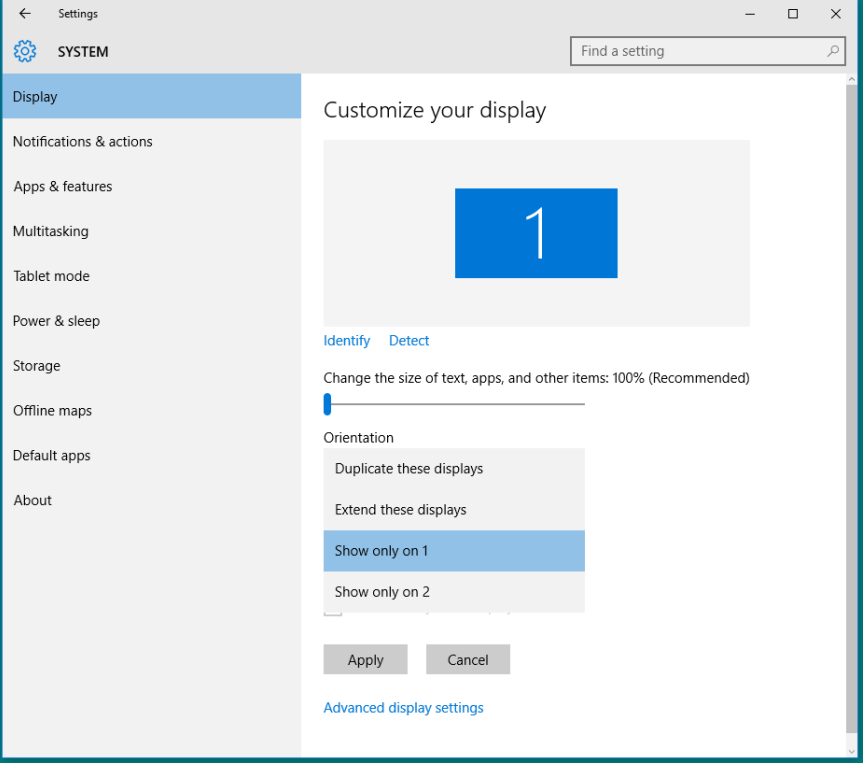

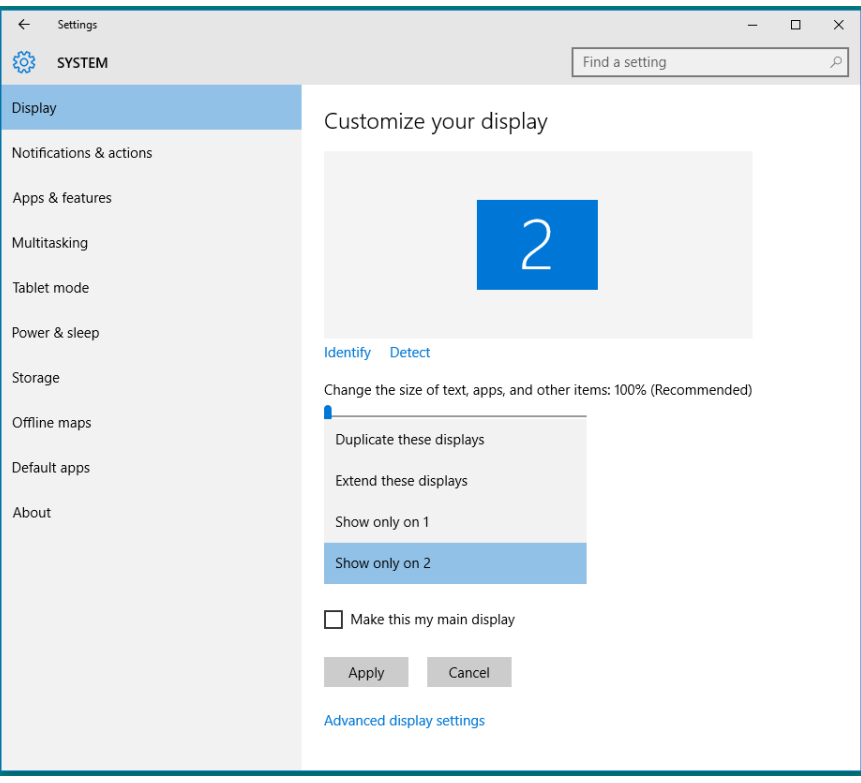

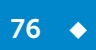

 $\div$  77